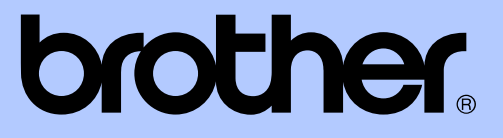

# ROZSZERZONY PODRĘCZNIK UŻYTKOWNIKA

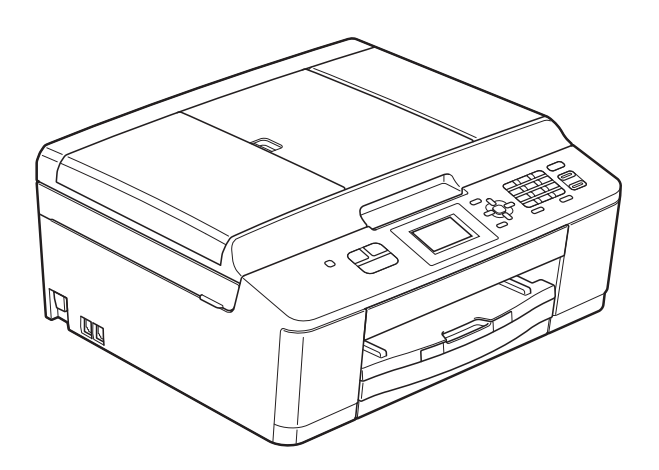

# MFC-J430W

Wersja 0

POL

# **Podręczniki użytkownika i gdzie można je znaleźć?**

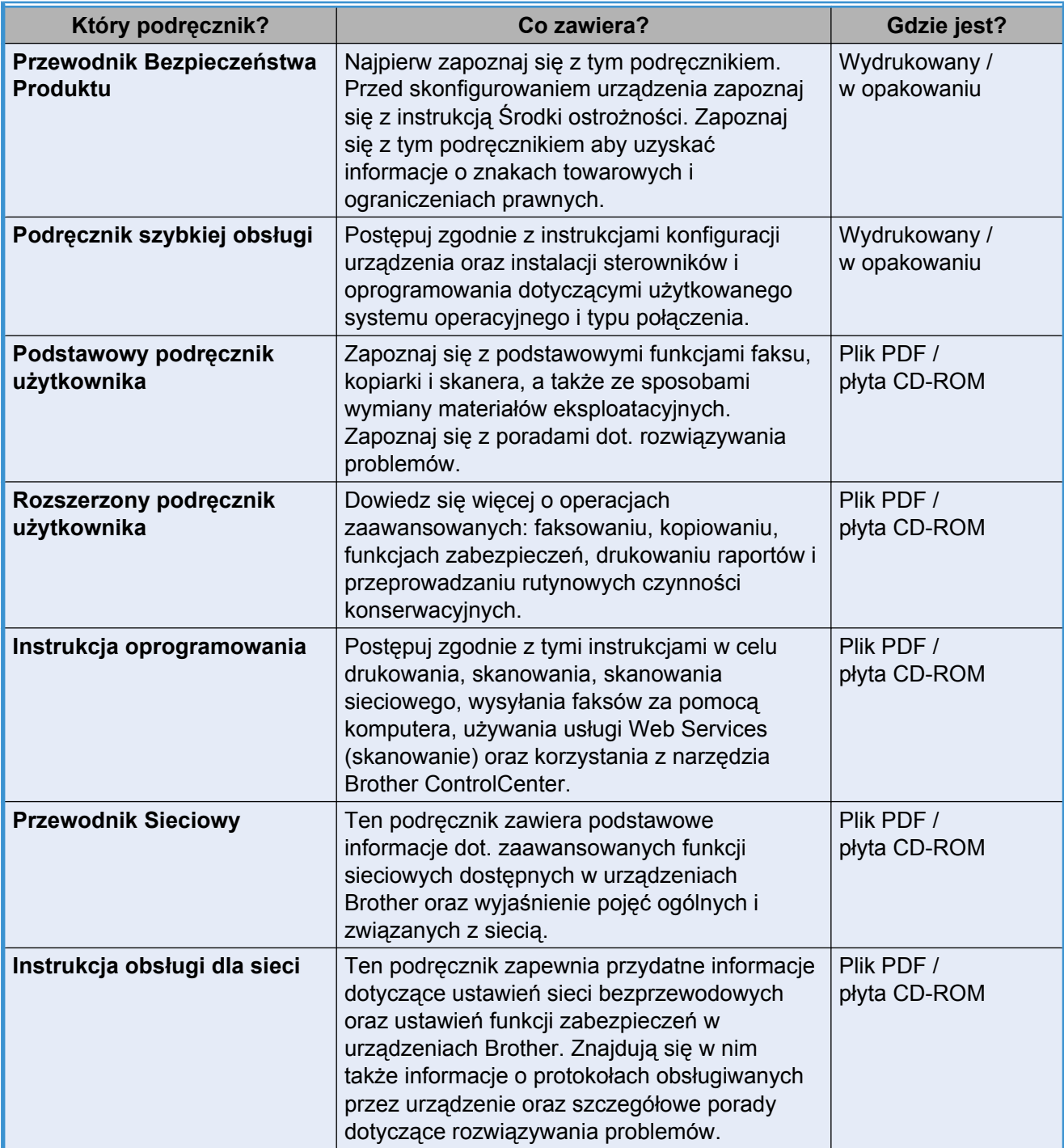

# **Spis Treści**

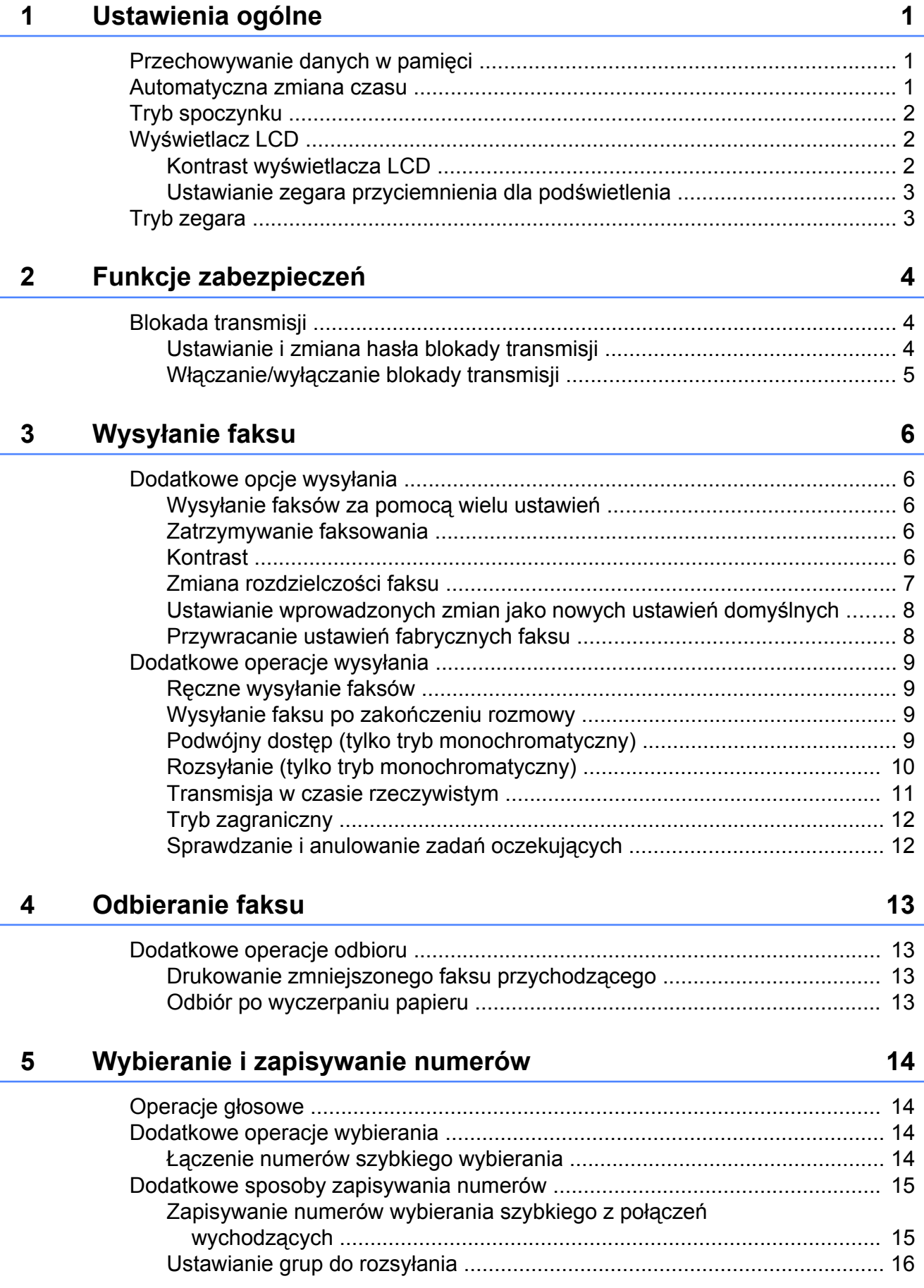

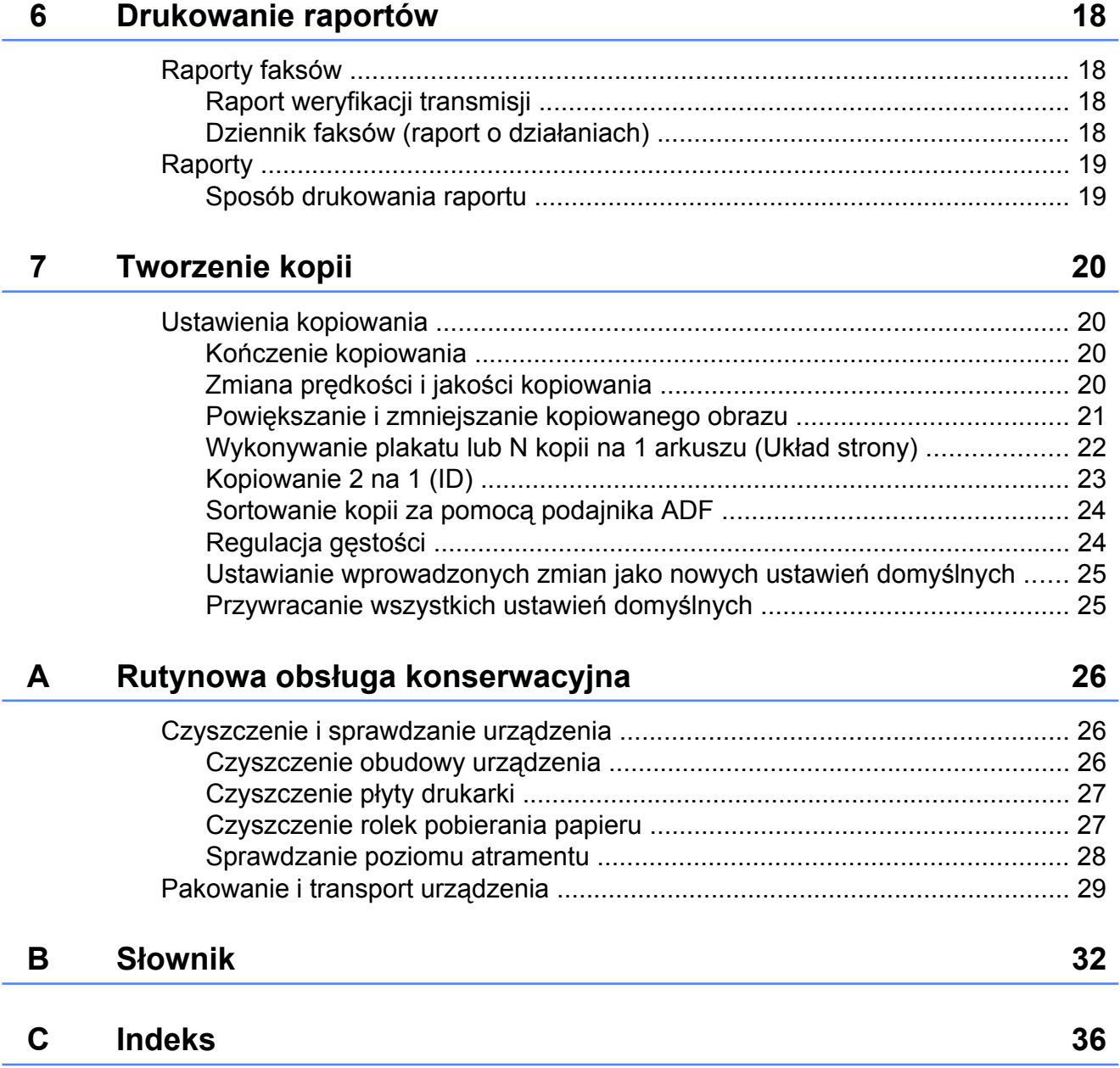

<span id="page-4-3"></span><span id="page-4-0"></span>**1**

# **Ustawienia ogólne**

### <span id="page-4-4"></span><span id="page-4-1"></span>**Przechowywanie danych w pamięci**

Ustawienia dokonane po wyświetleniu **Menu** są przechowywane w pamięci nieulotnej i nie zostaną utracone nawet w przypadku awarii zasilania. Nie zostaną również utracone ustawienia dokonane w menu trybów **FAKS** i **KOPIUJ**, jeśli wybrano pozycję Nowe ustawienia. Jednakże konieczne może okazać się ponowne ustawienie daty i godziny.

### <span id="page-4-2"></span>**Automatyczna zmiana czasu**

Istnieje możliwość ustawienia urządzenia tak, aby automatycznie włączało czas letnim i zimowy. Urządzenie przesunie czas o jedną godzinę do przodu na wiosnę i cofnie o jedną godzinę jesienią. Upewnij się, że w ustawieniach Data i godzina urządzenia ustawiono aktualną datę i godzinę.

- a Naciśnij przycisk **Menu**.
	- b Naciśnij przycisk **a** lub **b**, aby wybra<sup>ć</sup> opcję Ustawienia. Naciśnij przycisk **OK**.
- c Naciśnij przycisk **a** lub **b**, aby wybra<sup>ć</sup> opcję Auto zm. czasu. Naciśnij przycisk **OK**.
- d Naciśnij przycisk **a** lub **b**, aby wybra<sup>ć</sup> opcję Wył (lub Wł.). Naciśnij przycisk **OK**.
	- e Naciśnij przycisk **Stop/Zakończ**.

# <span id="page-5-5"></span><span id="page-5-3"></span><span id="page-5-0"></span>**Tryb spoczynku**

Przed przejściem urządzenia w tryb spoczynku można wybrać czas jego bezczynności (maks. 60 minut). Timer zostanie zresetowany w chwili wykonania jakiejkolwiek operacji z wykorzystaniem urządzenia.

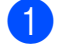

**1** Naciśnij przycisk Menu.

- b Naciśnij przycisk **a** lub **b**, aby wybra<sup>ć</sup> opcję Ustawienia. Naciśnij przycisk **OK**.
- **6** Naciśnij przycisk **▲** lub ▼, aby wybrać opcję Tryb oczekiw. Naciśnij przycisk **OK**.
- d Naciśnij przycisk **a** lub **b**, aby wybra<sup>ć</sup> 1Min, 2Min., 3Min., 5Min., 10Min., 30Min. lub 60Min., tj. czas bezczynności urządzenia przed jego przejściem w tryb spoczynku. Naciśnij przycisk **OK**.

e Naciśnij przycisk **Stop/Zakończ**.

# <span id="page-5-1"></span>**Wyświetlacz LCD**

### <span id="page-5-4"></span><span id="page-5-2"></span>**Kontrast wyświetlacza LCD**

Możesz zmienić kontrast wyświetlacza LCD. W przypadku trudności z odczytaniem informacji wyświetlanych na ekranie LCD spróbuj zmienić ustawienia kontrastu.

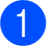

a Naciśnij przycisk **Menu**.

- b Naciśnij przycisk **a** lub **b**, aby wybra<sup>ć</sup> opcję Ustawienia. Naciśnij przycisk **OK**.
- c Naciśnij przycisk **a** lub **b**, aby wybra<sup>ć</sup> opcję Ustawienia LCD. Naciśnij przycisk **OK**.
- d Naciśnij przycisk **a** lub **b**, aby wybra<sup>ć</sup> opcję Kontrast LCD. Naciśnij przycisk **OK**.
- 5 Naciśnij przycisk ◀, aby zwiększyć kontrast lub  $\blacktriangleright$ , aby go zmniejszyć. Naciśnij przycisk **OK**.
- f Naciśnij przycisk **Stop/Zakończ**.

### <span id="page-6-3"></span><span id="page-6-2"></span><span id="page-6-0"></span>**Ustawianie zegara przyciemnienia dla podświetlenia**

Istnieje możliwość ustawienia czasu, przez który wyświetlacz LCD pozostaje podświetlony po ostatnim naciśnięciu klawisza.

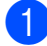

a Naciśnij przycisk **Menu**.

- b Naciśnij przycisk **a** lub **b**, aby wybra<sup>ć</sup> opcję Ustawienia. Naciśnij przycisk **OK**.
- c Naciśnij przycisk **a** lub **b**, aby wybra<sup>ć</sup> opcję Ustawienia LCD. Naciśnij przycisk **OK**.
- d Naciśnij przycisk **a** lub **b**, aby wybra<sup>ć</sup> opcję Wł. timera. Naciśnij przycisk **OK**.
- **b** Naciśnij ▲ lub ▼, aby wybrać 10Sek., 20Sek., 30Sek. lub Wył. Naciśnij przycisk **OK**.
- f Naciśnij przycisk **Stop/Zakończ**.

# <span id="page-6-4"></span><span id="page-6-1"></span>**Tryb zegara**

Na panelu sterowania urządzenia znajdują się cztery klawisze trybu tymczasowego: **FAKS**, **SKANUJ** i **KOPIUJ**. Można ustawić czas, po którego upływie urządzenie powróci do trybu faksowania po zakończeniu ostatniej operacji skanowania lub kopiowania. Po wybraniu opcji  $Wy\&\text{urz}$ ądzenie pozostanie w ostatnio używanym trybie.

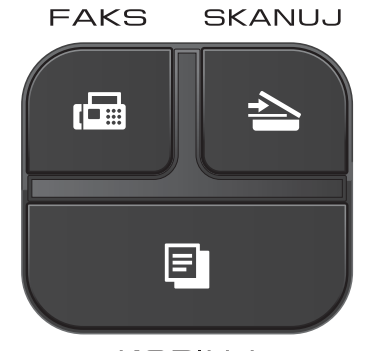

**KOPIUJ** 

- a Naciśnij przycisk **Menu**.
- b Naciśnij przycisk **a** lub **b**, aby wybra<sup>ć</sup> opcję Ustawienia. Naciśnij przycisk **OK**.
- c Naciśnij przycisk **a** lub **b**, aby wybra<sup>ć</sup> opcję Timer trybu. Naciśnij przycisk **OK**.
- 4 **Naciśnij ▲ lub ▼, aby wybrać** 0Sek, 30Sek., 1Min, 2Min., 5Min. lub Wył. Naciśnij przycisk **OK**.
- e Naciśnij przycisk **Stop/Zakończ**.

<span id="page-7-0"></span>**2**

# **Funkcje zabezpieczeń**

## <span id="page-7-1"></span>**Blokada transmisji**

Blokada transmisji zapobiega dostępowi nieautoryzowanemu do urządzenia.

Przy włączonej blokadzie transmisji dostępne są następujące operacje:

■ Odbieranie faksów

Przy włączonej blokadzie transmisji następujące operacje NIE SĄ dostępne:

- Wysyłanie faksów
- Kopiowanie
- Drukowanie z komputera
- Skanowanie
- Obsługa za pomocą panelu sterowania

### **Informacja**

W przypadku zapomnienia hasła blokady transmisji należy skontaktować się z działem obsługi klienta firmy Brother w celu uzyskania pomocy technicznej.

### <span id="page-7-2"></span>**Ustawianie i zmiana hasła blokady transmisji**

### **Informacja**

Jeśli hasło zostało już ustawione, nie ma potrzeby ponownego jego ustawiania.

#### **Ustawianie hasła**

Pamiętaj, aby zapisać ustawione hasło.

- a Naciśnij przycisk **Menu**.
- b Naciśnij przycisk **a** lub **b**, aby wybra<sup>ć</sup> opcję Fax. Naciśnij przycisk **OK**.
- c Naciśnij przycisk **a** lub **b**, aby wybra<sup>ć</sup> opcję Różne. Naciśnij przycisk **OK**.
- d Naciśnij przycisk **a** lub **b**, aby wybra<sup>ć</sup> opcję Blok. klawiszy. Naciśnij przycisk **OK**.
- 5 Wprowadź 4-cyfrowe hasło. Naciśnij przycisk **OK**.
- 6 Gdy na wyświetlaczu LCD pojawi się komunikat Weryfikuj: - wprowadź hasło ponownie. Naciśnij przycisk **OK**.
- g Naciśnij przycisk **Stop/Zakończ**.

#### <span id="page-8-1"></span>**Zmiana hasła**

- a Naciśnij przycisk **Menu**.
- b Naciśnij przycisk **a** lub **b**, aby wybra<sup>ć</sup> opcję Fax. Naciśnij przycisk **OK**.
- c Naciśnij przycisk **a** lub **b**, aby wybra<sup>ć</sup> opcję Różne. Naciśnij przycisk **OK**.
- d Naciśnij przycisk **a** lub **b**, aby wybra<sup>ć</sup> opcję Blok. klawiszy. Naciśnij przycisk **OK**.
- **b** Naciśnij przycisk **▲** lub ▼, aby wybrać opcję Ustaw hasło. Naciśnij przycisk **OK**.
- **6** Wprowadź aktualne 4-cyfrowe hasło. Naciśnij przycisk **OK**.
- **Z** Wprowadź nowe 4-cyfrowe hasło. Naciśnij przycisk **OK**.
- 8 Gdy na wyświetlaczu LCD pojawi się komunikat Weryfikuj: - wprowadź nowe hasło ponownie. Naciśnij przycisk **OK**.
- i Naciśnij przycisk **Stop/Zakończ**.

### <span id="page-8-2"></span><span id="page-8-0"></span>**Włączanie/wyłączanie blokady transmisji**

#### **Włączanie blokady transmisji**

- a Naciśnij przycisk **Menu**.
- b Naciśnij przycisk **a** lub **b**, aby wybra<sup>ć</sup> opcję Fax. Naciśnij przycisk **OK**.
- **3** Naciśnij przycisk **▲** lub ▼, aby wybrać opcję Różne. Naciśnij przycisk **OK**.
- d Naciśnij przycisk **a** lub **b**, aby wybra<sup>ć</sup> opcję Blok. klawiszy. Naciśnij przycisk **OK**.
- **b** Naciśnij przycisk **▲** lub ▼, aby wybrać opcję Zablok. klawisze. Naciśnij przycisk **OK**.
- $\begin{pmatrix} 6 \end{pmatrix}$  Wprowadź zarejestrowane 4-cyfrowe hasło. Naciśnij przycisk **OK**. Urządzenie przejdzie w tryb offline, a na wyświetlaczu LCD zostanie wyświetlony komunikat Blok. klaw. wł.

#### **Wyłączanie blokady transmisji**

- a Naciśnij przycisk **Menu**.
	- Wprowadź zarejestrowane 4-cyfrowe hasło.

Naciśnij przycisk **OK**. Blokada transmisji zostanie automatycznie wyłączona.

### **Informacja**

W przypadku wprowadzenia nieprawidłowego hasła na wyświetlaczu LCD pojawi się komunikat

Błędne hasło, a urządzenie pozostanie w trybie offline. Urządzenie pozostanie w trybie blokady transmisji do momentu wprowadzenia prawidłowego hasła.

<span id="page-9-6"></span><span id="page-9-0"></span>**3**

# <span id="page-9-7"></span>**Wysyłanie faksu**

### <span id="page-9-1"></span>**Dodatkowe opcje wysyłania**

### <span id="page-9-2"></span>**Wysyłanie faksów za pomocą wielu ustawień**

Podczas wysyłania faksu można wybrać kombinację ustawień, na przykład Rozdzielcz. FX, Kontrast, Rozm.z szyby skan. i Nd.-czas rz.

Można także wybrać opcje: Tel. wych, Tryb międzyn., Szybkie wybieranie, Nadawanie, Nowe ustawienia **oraz** Reset ustawień.

Niektóre ustawienia są dostępne tylko podczas wysyłania faksów czarno-białych.

a Naciśnij przycisk (**FAKS**).

Zawartość wyświetlacza LCD:

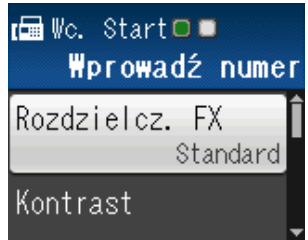

- <span id="page-9-5"></span>b Naciśnij przycisk **a** lub **b**, aby wybra<sup>ć</sup> ustawienie, które ma ulec zmianie. Naciśnij przycisk **OK**.
- **3** Naciśnij przycisk **▲** lub ▼, aby wybrać żądaną opcję. Naciśnij przycisk **OK**.
- Wróć do opcji @, a[b](#page-9-5)y zmienić więcej ustawień.

### **Informacja**

- **•** Większość ustawień ma charakter tymczasowy i po wysłaniu faksu urządzenie powraca do ustawień domyślnych.
- **•** Niektóre, najczęściej używane ustawienia, można zapisać, określając je jako domyślne. Ustawienia te pozostaną aktywne do momentu ponownej zmiany. (Patrz *[Ustawianie wprowadzonych zmian](#page-11-0) [jako nowych ustawie](#page-11-0)ń domyślnych*  $\rightarrow$  [strona 8\)](#page-11-0).

### <span id="page-9-3"></span>**Zatrzymywanie faksowania**

Aby zatrzymać faksowanie, naciśnij przycisk **Stop/Zakończ**.

### <span id="page-9-8"></span><span id="page-9-4"></span>**Kontrast**

Jeśli dokument jest bardzo jasny lub bardzo ciemny, można zmienić jego kontrast. W przypadku większości dokumentów można zastosować ustawienie fabryczne – Auto. Umożliwia to automatyczne wybieranie właściwego kontrastu dokumentu. W przypadku wysyłania jasnego dokumentu użyj ustawienia Jasny. W przypadku wysyłania ciemnego dokumentu użyj ustawienia Ciemny.

- a Naciśnij przycisk (**FAKS**).
- b Naciśnij przycisk **a** lub **b**, aby wybra<sup>ć</sup> opcję Kontrast. Naciśnij przycisk **OK**.
- c Naciśnij przycisk **a** lub **b**, aby wybra<sup>ć</sup> opcję Auto, Jasny lub Ciemny. Naciśnij przycisk **OK**.

### <span id="page-10-1"></span>**Informacja**

W następujących warunkach – nawet jeśli wybrano opcję Jasny lub Ciemny – urządzenie wyśle faks przy użyciu ustawienia Auto:

- **•** Jeśli wysyłany jest faks kolorowy.
- **•** Jeśli dla faksu wybrano rozdzielczość Foto.

### <span id="page-10-2"></span><span id="page-10-0"></span>**Zmiana rozdzielczości faksu**

Jakość faksu można poprawić, zmieniając jego rozdzielczość.

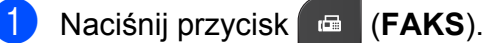

- b Naciśnij przycisk **a** lub **b**, aby wybra<sup>ć</sup> opcję Rozdzielcz. FX. Naciśnij przycisk **OK**.
- **3** Naciśnij przycisk **▲** lub ▼, aby wybrać żądaną rozdzielczość. Naciśnij przycisk **OK**.

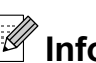

### **Informacja**

Do wyboru są cztery rozdzielczości faksów monochromatycznych i dwie faksów kolorowych.

### **Czarno-białe**

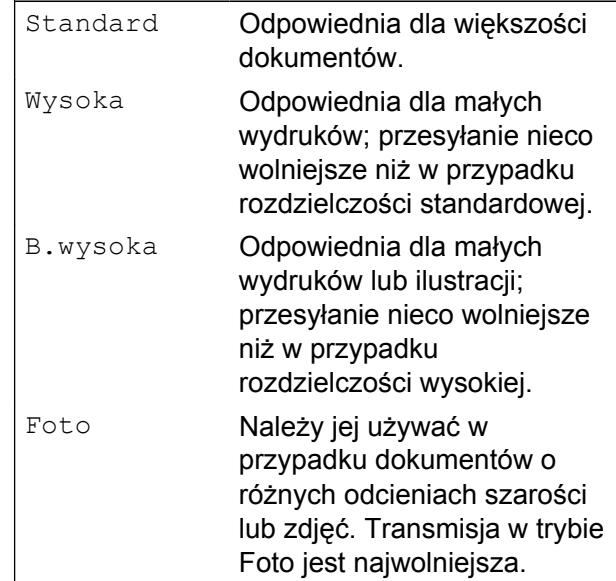

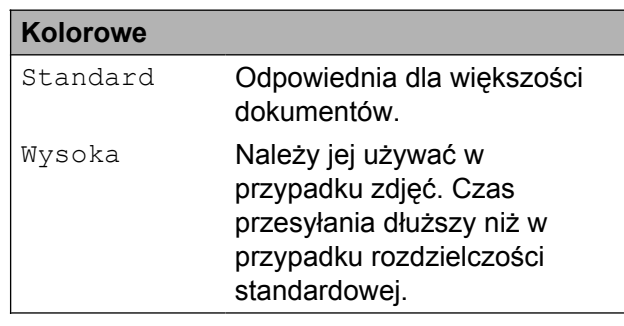

W przypadku wybrania opcji B.wysoka lub Foto, a następnie wysłania faksu przy użyciu przycisku **Start Kolor**, urządzenie wyśle faks przy użyciu ustawienia Wysoka.

### <span id="page-11-4"></span><span id="page-11-2"></span><span id="page-11-0"></span>**Ustawianie wprowadzonych zmian jako nowych ustawień domyślnych**

Najczęściej używane ustawienia opcji faksu, takie jak Rozdzielcz. FX, Kontrast, Rozm.z szyby skan. i Nd.-czas rz., można zapisać, określając je jako domyślne. Ustawienia te pozostaną aktywne do momentu ponownej zmiany.

**1** Naciśnij przycisk **E** (FAKS).

b Naciśnij przycisk **a** lub **b**, aby wybra<sup>ć</sup> opcję menu, która ma ulec zmianie, po czym naciśnij przycisk **OK**. Następnie naciśnij przycisk **a** lub **b**, aby wybrać nową opcję. Naciśnij przycisk **OK**.

Powtarzaj ten krok dla każdego ustawienia, które ma zostać zmienione.

- **3** Po zmianie ostatniego ustawienia naciśnij przycisk **a** lub **b**, aby wybrać opcję Nowe ustawienia. Naciśnij przycisk **OK**.
- d Naciśnij przycisk **1**, aby wybrać opcj<sup>ę</sup> Tak.
- e Naciśnij przycisk **Stop/Zakończ**.

### <span id="page-11-3"></span><span id="page-11-1"></span>**Przywracanie ustawień fabrycznych faksu**

Ustawienia faksu Rozdzielcz. FX, Kontrast, Rozm.z szyby skan. i Nd.-czas rz. można po wprowadzeniu zmian przywrócić do ustawień fabrycznych. Ustawienia te pozostaną aktywne do momentu ponownej zmiany.

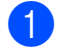

a Naciśnij przycisk (**FAKS**).

- b Naciśnij przycisk **a** lub **b**, aby wybra<sup>ć</sup> opcję Reset ustawień. Naciśnij przycisk **OK**.
- c Naciśnij przycisk **1**, aby wybrać opcj<sup>ę</sup> Tak.
- d Naciśnij przycisk **Stop/Zakończ**.

### <span id="page-12-4"></span><span id="page-12-0"></span>**Dodatkowe operacje wysyłania**

### <span id="page-12-6"></span><span id="page-12-1"></span>**Ręczne wysyłanie faksów**

Podczas ręcznej transmisji słyszalne są dźwięki wybierania numeru, dzwonienia i odbioru faksu.

### **Informacja**

Aby wysłać faks wielostronicowy, użyj podajnika ADF.

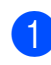

a Naciśnij przycisk (**FAKS**).

- b <sup>W</sup>łóż dokument.
- **3** Aby usłyszeć ton wybierania, podnieś słuchawkę telefonu zewnętrznego.
- Wybierz numer faksu za pomocą telefonu zewnętrznego.
- **6** Po usłyszeniu sygnału faksu naciśnij przycisk **Start Mono** lub **Start Kolor**. Jeśli korzystasz z szyby skanera, naciśnij przycisk **1**, aby wysłać faks.
- **6** Odłóż słuchawkę telefonu zewnętrznego.

### <span id="page-12-5"></span><span id="page-12-2"></span>**Wysyłanie faksu po zakończeniu rozmowy**

Po zakończeniu rozmowy, a przed rozłączeniem się, można wysłać faks do rozmówcy.

- Poproś rozmówce, aby zaczekał na sygnał dźwiękowy faksu, i przed rozłączeniem się naciśnij przycisk Start lub Wyślij.
- b Naciśnij przycisk (**FAKS**).
- Włóż dokument.
- d Naciśnij przycisk **Start Mono** lub **Start Kolor**.
	- Jeśli korzystasz z szyby skanera, naciśnij przycisk **1**, aby wysłać faks.
- **Odłóż słuchawkę telefonu** zewnętrznego.

### <span id="page-12-7"></span><span id="page-12-3"></span>**Podwójny dostęp (tylko tryb monochromatyczny)**

Możliwe jest wybranie numeru i rozpoczęcie skanowania faksu do pamięci – nawet jeśli urządzenie wykonuje wysyłanie z pamięci, odbiera faksy lub drukuje dane z komputera. Na wyświetlaczu LCD widoczny jest numer nowego zadania.

Liczba stron, które można zeskanować, będzie różna w zależności od drukowanych danych.

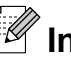

### **Informacja**

Jeśli zostanie wyświetlony komunikat Brak pamięci, naciśnij przycisk **Stop/Zakończ**, aby anulować lub przycisk **Start Mono**, aby wysłać strony, które już zostały zeskanowane.

### <span id="page-13-3"></span><span id="page-13-2"></span><span id="page-13-0"></span>**Rozsyłanie (tylko tryb monochromatyczny)**

Rozsyłanie to automatyczne przesyłanie tej samej wiadomości faksowej na wiele numerów faksów. Do pojedynczego rozsyłania można dodać grupy, numery wybierania szybkiego i maksymalnie 50 ręcznie wybranych numerów.

Po zakończeniu rozsyłania zostanie wydrukowany raport rozsyłania.

#### **Przed rozpoczęciem rozsyłania**

Numery wybierania szybkiego, które mają być użyte do rozsyłania, należy wcześniej zapisać w pamięci urządzenia. (>>Podstawowy Podręcznik Użytkownika: *Zapisywanie numerów wybierania szybkiego*)

Numery wybierania grupowego, które mają być użyte do rozsyłania, należy wcześniej zapisać w pamięci urządzenia. Numery wybierania grupowego obejmują wiele zapisanych numerów wybierania szybkiego. (Patrz *[Ustawianie grup do rozsy](#page-19-0)łania*  $\rightarrow$  [strona 16\)](#page-19-0).

#### **Sposób rozsyłania faksu**

a Naciśnij przycisk (**FAKS**).

- b <sup>W</sup>łóż dokument.
- **Naciśnij przycisk ▲ lub ▼, aby wybrać** opcję Ustawienia zaawan. Naciśnij przycisk **OK**.
- d Naciśnij przycisk **a** lub **b**, aby wybra<sup>ć</sup> opcję Nadawanie. Naciśnij przycisk **OK**.
- <span id="page-13-1"></span>Numery do rozsyłania dodaje się w następujący sposób:
	- Naciśnij przycisk **▲** lub ▼, aby wybrać opcję Dodaj numer, po czym naciśnij przycisk **OK**. Wybierz numer za pomocą klawiatury.

Naciśnij przycisk **OK**.

- Naciśnij przycisk **▲** lub ▼, aby wybrać opcję Szybkie wybieranie, po czym naciśnij przycisk **OK**. Naciśnij przycisk **a** lub **b**, aby wybrać Porządek alfabet. lub Porządek numer., a następnie naciśnij **OK**. Naciśnij przycisk **a** lub **b**, aby wybrać numer, a następnie naciśnij **OK**.
- Po wybraniu wszystkich numerów faksów prz[e](#page-13-1)z powtarzanie kroku  $\bigcirc$ naciśnij przycisk **a** lub **b**, aby wybrać opcję Zakończone. Naciśnij przycisk **OK**.
- g Naciśnij przycisk **Start Mono**.

#### **Faksowanie z podajnika ADF**

 Urządzenie rozpocznie skanowanie dokumentu.

#### **Faksowanie z szyby skanera**

Jeśli na wyświetlaczu LCD zostanie wyświetlony komunikat Następna strona?, wykonaj jedną z następujących czynności:

Aby wysłać pojedynczą stronę, naciśnij przycisk **2** (lub ponownie naciśnij przycisk **Start Mono**).

Urządzenie rozpocznie wysyłanie dokumentu.

■ Wysyłając wiele stron, naciśnij przycisk **1** i umieść następną stronę na szybie skanera.

Naciśnij przycisk **OK**.

Urządzenie rozpocznie skanowanie strony. (Powtórz ten krok dla każdej dodatkowej strony).

**3**

### <span id="page-14-1"></span>**Informacja**

- **•** Jeśli nie użyto żadnych numerów grup, można rozesłać faksy na 90 różnych numerów.
- **•** Dostępna ilość pamięci urządzenia zależy od typów zadań w pamięci oraz liczby lokalizacji wykorzystywanych do rozsyłania. W przypadku rozsyłania faksów przy użyciu maksymalnej liczby dostępnych numerów nie można użyć trybu podwójnego dostępu.
- **•** Jeśli zostanie wyświetlony komunikat Brak pamięci, naciśnij przycisk **Stop/Zakończ**, aby anulować lub przycisk **Start Mono**, aby wysłać strony, które już zostały zeskanowane.

#### **Anulowanie trwającego rozsyłania**

- **A Naciśnij przycisk Menu.**
- b Naciśnij przycisk **a** lub **b**, aby wybra<sup>ć</sup> opcję Fax. Naciśnij przycisk **OK**.
- c Naciśnij przycisk **a** lub **b**, aby wybra<sup>ć</sup> opcję Fax w oczekiw. Naciśnij przycisk **OK**. Na wyświetlaczu LCD pojawi się wybrany numer faksu oraz numer zadania rozsyłania.
- d Naciśnij przycisk **OK**. Na wyświetlaczu LCD pojawi się następujące pytanie: Anulować pracę? Tak  $\rightarrow$  wciśnij 1 Nie  $\rightarrow$  wciśnij 2
- **b** Naciśnij przycisk **1**, aby anulować wybieranie numeru faksu. Na wyświetlaczu LCD pojawi się numer zadania rozsyłania.
- f Naciśnij przycisk **OK**. Na wyświetlaczu LCD pojawi się następujące pytanie: Anulować pracę? Tak  $\rightarrow$  wciśnij 1 Nie  $\rightarrow$  wciśnij 2
- g Aby anulować rozsyłanie, naciśnij przycisk **1**.
- 

h Naciśnij przycisk **Stop/Zakończ**.

### <span id="page-14-2"></span><span id="page-14-0"></span>**Transmisja w czasie rzeczywistym**

Przed wysłaniem faksu urządzenie skanuje dokumenty do pamięci. Następnie jeśli linia telefoniczna jest wolna, urządzenie wybiera numer i wysyła faks.

Niekiedy może zajść konieczność natychmiastowego wysłania ważnego dokumentu bez oczekiwania na transmisję z pamięci. Można tego dokonać, włączając opcję Nd.-czas rz.

- a Naciśnij przycisk (**FAKS**).
- Włóż dokument.
- c Naciśnij przycisk **a** lub **b**, aby wybra<sup>ć</sup> opcję Ustawienia zaawan. Naciśnij przycisk **OK**.
- Naciśnij przycisk **▲** lub ▼, aby wybrać opcję Nd.-czas rz. Naciśnij przycisk **OK**.
- **b** Naciśnij przycisk **▲** lub ▼, aby wybrać opcję  $W\&1$ . (lub  $Wy\&1$ ). Naciśnij przycisk **OK**.
- f Naciśnij przycisk **Wyczyść**, aby kontynuować wysyłanie faksu.

### <span id="page-15-3"></span>**Informacja**

- **•** Jeśli wysyłany faks jest kolorowy lub jeśli pamięć jest pełna, a z podajnika ADF jest wysyłany faks monochromatyczny, urządzenie wyśle dokument w czasie rzeczywistym (nawet jeśli dla opcji Nd.-czas rz. zostało wybrane ustawienie Wył).
- **•** W przypadku wysyłania w czasie rzeczywistym z szyby skanera funkcja automatycznego wybierania ponownego nie będzie działała.

### <span id="page-15-5"></span><span id="page-15-0"></span>**Tryb zagraniczny**

W przypadku trudności z wysłaniem faksu za granicę spowodowanych możliwością wystąpienia zakłóceń na linii telefonicznej zalecamy włączenie trybu zagranicznego. Po wysłaniu faksu za pomocą tej funkcji zostanie ona automatycznie wyłączona.

- a Naciśnij przycisk (**FAKS**).
- b <sup>W</sup>łóż dokument.
- **Naciśnij przycisk ▲ lub ▼, aby wybrać** opcję Ustawienia zaawan. Naciśnij przycisk **OK**.
- 4 Naciśnij przycisk **▲** lub ▼, aby wybrać opcję Tryb międzyn. Naciśnij przycisk **OK**.
- **5** Naciśnij przycisk **▲** lub ▼, aby wybrać opcję  $W\&1$ . (lub  $W\&1$ ). Naciśnij przycisk **OK**.
- f Naciśnij przycisk **Wyczyść**, aby kontynuować wysyłanie faksu.

### <span id="page-15-4"></span><span id="page-15-1"></span>**Sprawdzanie i anulowanie zadań oczekujących**

Można sprawdzić, które zadania oczekują w pamięci na wysłanie lub anulować zadanie. (Jeśli w pamięci nie ma zadań, na wyświetlaczu LCD zostanie wyświetlony komunikat Brak zad. w kol.).

- - a Naciśnij przycisk **Menu**.
	- b Naciśnij przycisk **a** lub **b**, aby wybra<sup>ć</sup> opcję Fax. Naciśnij przycisk **OK**.

**3** Naciśnij przycisk **▲** lub ▼, aby wybrać opcję Fax w oczekiw. Naciśnij przycisk **OK**. Wszystkie zadania oczekujące będą widoczne na wyświetlaczu LCD.

- <span id="page-15-2"></span>d Naciśnij przycisk **a** lub **b**, aby przewinąć listę zadań, a następnie wybierz zadanie, które ma zostać anulowane. Naciśnij przycisk **OK**.
- e Wykonaj jedną z następujących czynności:
	- $\blacksquare$  W celu anulowania naciśnii przycisk **1**, a następnie wybierz Tak.

Aby anulować kolejne zadanie, przej[d](#page-15-2)ź do kroku @.

- Aby zakończyć bez anulowania, naciśnij przycisk **2**, a następnie wybierz Nie.
- f Po zakończeniu naciśnij przycisk **Stop/Zakończ**.

<span id="page-16-4"></span><span id="page-16-0"></span>**4**

# **Odbieranie faksu**

### <span id="page-16-1"></span>**Dodatkowe operacje odbioru**

### <span id="page-16-6"></span><span id="page-16-2"></span>**Drukowanie zmniejszonego faksu przychodzącego**

Po wybraniu opcji Wł. urządzenie automatycznie zmniejsza poszczególne strony faksu przychodzącego, aby dopasować ich wielkość do papieru o formacie A4 lub Letter. Urządzenie oblicza współczynnik zmniejszenia na podstawie rozmiaru strony faksu i ustawienia rozmiaru papieru w urządzeniu.

(>>Podstawowy Podręcznik Użytkownika: *Rozmiar papieru (format)*)

a Naciśnij przycisk **Menu**.

- b Naciśnij przycisk **a** lub **b**, aby wybra<sup>ć</sup> opcję Fax. Naciśnij przycisk **OK**.
- c Naciśnij przycisk **a** lub **b**, aby wybra<sup>ć</sup> opcję Ustaw.odbiór. Naciśnij przycisk **OK**.
- **4** Naciśnij przycisk **▲** lub ▼, aby wybrać opcję Auto redukcja. Naciśnij przycisk **OK**.
- e Naciśnij przycisk **a** lub **b**, aby wybra<sup>ć</sup> opcję  $W\lambda$ . (lub  $W\lambda\lambda$ ). Naciśnij przycisk **OK**.
- 

f Naciśnij przycisk **Stop/Zakończ**.

### <span id="page-16-5"></span><span id="page-16-3"></span>**Odbiór po wyczerpaniu papieru**

Gdy podczas odbierania faksu w tacy papieru skończy się papier, na wyświetlaczu LCD pojawi się komunikat Brak papieru. Włóż papier do tacy papieru.

(>>Podstawowy Podręcznik Użytkownika: *Ładowanie papieru i innych nośników*)

Jeśli do tacy papieru nie został włożony papier, urządzenie będzie nadal odbierać faks, a pozostałe strony zostaną zapisane w pamięci, pod warunkiem że dostępna jest niezbędna ilość pamięci.

Następne przychodzące faksy także będą zapisywane w pamięci, aż do jej zapełnienia. Aby wydrukować faksy, należy włożyć papier do tacy papieru. Jeśli pamięć jest pełna, urządzenie przestanie odbierać połączenia.

```
5
```
# **Wybieranie i zapisywanie numerów**

# <span id="page-17-1"></span>**Operacje głosowe**

Połączenia głosowe można realizować za pomocą telefonu wewnętrznego lub zewnętrznego poprzez ręczne wybranie numeru.

# <span id="page-17-2"></span>**Dodatkowe operacje wybierania**

### <span id="page-17-5"></span><span id="page-17-3"></span>**Łączenie numerów szybkiego wybierania**

Niekiedy podczas wysyłania faksu może być przydatna możliwość wyboru jednego z kilku operatorów sieci międzymiastowych. Stawki mogą być różne w zależności od pory i miejsca docelowego. Aby korzystać z niskich stawek, można zapisać kody dostępu operatorów połączeń międzymiastowych i numery kart kredytowych jako numery wybierania szybkiego. Te długie sekwencje wybierania można zapisać, dzieląc je i ustawiając jako oddzielne numery wybierania szybkiego w dowolnej kombinacji. Można włączyć nawet ręczne wybieranie za pomocą klawiatury.

(>>Podstawowy Podręcznik Użytkownika: *Zapisywanie numerów wybierania szybkiego*)

Np. można zapisać numer "01632" pod numerem wybierania szybkiego: 03 oraz numer "960555" pod numerem wybierania szybkiego: 02. Aby za pomocą obu tych numerów wybrać numer "01632-960555", wykonaj następujące czynności:

**1** Naciśnij przycisk (**Szybkie wybieranie**).

b Naciśnij przycisk **a** lub **b**, aby wybra<sup>ć</sup> opcję Szukaj. Naciśnij przycisk **OK**.

**3** Wybierz **03**.

d Naciśnij przycisk **a** lub **b**, aby wybra<sup>ć</sup> opcję Szybkie wybieranie. Naciśnij przycisk **OK**.

<span id="page-18-2"></span>**b** Naciśnij przycisk **▲** lub ▼, aby wybrać opcję Szukaj. Naciśnij przycisk **OK**.

**6** Wybierz **02**.

g Naciśnij przycisk **Start Mono** lub **Start Kolor**. Zostanie wybrany numer "01632-960555".

Aby tymczasowo zmienić numer, można zastąpić część numeru ręcznym wybieraniem za pomocą klawiatury. Aby np. zmienić numer na "01632-960556", należy nacisnąć przycisk (**Szybkie wybieranie**), wybrać Szukaj,

nacisnąć przycisk **03**, a następnie nacisnąć po kolei przyciski **960556** na klawiaturze.

### **Informacja**

Jeśli wymagane jest odczekanie na kolejne wybieranie tonowe lub sygnał w dowolnym miejscu sekwencji wybierania, wstaw do numeru pauzę, naciskając przycisk **Powtórz wybieranie/Pauza**. Każde naciśnięcie przycisku powoduje dodanie 3,5-sekundowego opóźnienia.

### <span id="page-18-0"></span>**Dodatkowe sposoby zapisywania numerów**

### <span id="page-18-3"></span><span id="page-18-1"></span>**Zapisywanie numerów wybierania szybkiego z połączeń wychodzących**

Numery wybierania szybkiego można także zapisać z historii połączeń wychodzących.

- Naciśnij przycisk **Powtórz wybieranie/Pauza**. Pozycję Tel. wych można wybrać także, naciskając przycisk (**FAKS**).
- b Naciśnij przycisk **a** lub **b**, aby wybra<sup>ć</sup> nazwę lub numer do zapisania w pamięci. Naciśnij przycisk **OK**.
- **3** Naciśnij przycisk **▲** lub ▼, aby wybrać opcję Dod. sz. wyb. Naciśnij przycisk **OK**.
- d Naciśnij przycisk **a** lub **b**, aby wybra<sup>ć</sup> lokalizację 2-cyfrowego wybierania szybkiego, pod którą chcesz zapisać numer. Naciśnij przycisk **OK**.

**5** Wykonaj jedną z następujących czynności:

> ■ Wprowadź nazwę (do 16 znaków) przy użyciu klawiatury.

Naciśnij przycisk **OK**.

(>>Podstawowy Podręcznik Użytkownika: *Wprowadzanie tekstu*)

- Aby zapisać numer bez nazwy, naciśnij przycisk **OK**.
- **Naciśnij przycisk OK**, aby potwierdzić numer faksu lub telefonu.
- g Naciśnij przycisk **a** lub **b**, aby wybra<sup>ć</sup> opcję Zakończone. Naciśnij przycisk **OK**.

#### <span id="page-19-5"></span>Rozdział 5

#### h Naciśnij przycisk **Stop/Zakończ**.

### <span id="page-19-6"></span><span id="page-19-0"></span>**Ustawianie grup do rozsyłania**

Dzięki funkcji rejestrowania grup przy użyciu lokalizacji wybierania szybkiego, można wysyłać faksem jedną i tę samą wiadomość na wiele numerów przez naciśnięcie

przycisku (**Szybkie wybieranie**), Szukaj, **OK**, dwucyfrowej lokalizacji, a następnie przycisku **Start Mono**.

W pierwszej kolejności należy zapisać każdy z wybranych numerów faksu w lokalizacji wybierania szybkiego.

(>>Podstawowy Podręcznik Użytkownika: *Zapisywanie numerów wybierania szybkiego*) Następnie można dołączyć je do grupy. Każda grupa zajmuje jedną lokalizację wybierania szybkiego. Można utworzyć do sześciu grup lub przypisać do 39 numerów w dużej grupie.

(Patrz *Rozsył[anie \(tylko tryb](#page-13-0) monochromatyczny)* >> strona 10).

a Naciśnij przycisk (**Szybkie wybieranie**).

- b Naciśnij przycisk **a** lub **b**, aby wybra<sup>ć</sup> opcję Konfiguruj grupy. Naciśnij przycisk **OK**.
- <span id="page-19-3"></span>**3** Naciśnij przycisk **▲** lub ▼, aby wybrać GRUPA1, GRUPA2, GRUPA3, GRUPA4, GRUPA5 lub GRUPA6 jako nazwę grupy, w której zapisane zostaną numery faksów. Naciśnij przycisk **OK**.
- d Naciśnij przycisk **a** lub **b**, aby wybra<sup>ć</sup> dwucyfrowa lokalizacie wybierania szybkiego, którą chcesz dodać do grupy. Naciśnij przycisk **OK**.
- <span id="page-19-1"></span>**b** Naciśnij przycisk **▲** lub ▼, aby wybrać opcję Dodaj numer. Naciśnij przycisk **OK**.

<span id="page-19-2"></span>**6** Aby dodać numery do grupy, naciśnij przycisk **a** lub **b** w celu wybrania opcji Porządek alfabet. lub Porządek numer., po czym naciśnij przycisk **OK**. Naciśnij przycisk **a** lub **b**, aby wybrać numer, a następnie naciśnij przycisk **OK**.

- <span id="page-19-4"></span>g Wykonaj jedną z następujących czynności:
	- Aby dodać następny numer do grupy, powtarzaj kroki od  $\bigcirc$  do  $\bigcirc$ .
	- Po dodaniu ostatniego numeru do grupy naciśnij przycisk **a** lub **b**, aby wybrać opcję Zakończone.

Naciśnij przycisk **OK**.

- h Wykonaj jedną z następujących czynności:
	- Aby zapisać kolejną grupę do rozsyłania, powtórz kroki @ do @.
	- Aby zakończyć zapisywanie grup do rozsyłania, naciśnij przycisk **Stop/Zakończ**.

### **Informacja**

Listę wszystkich numerów wybierania szybkiego można wydrukować. Numery grup będą oznaczone w kolumnie GRUPA. (Patrz Raporty >> [strona 19\)](#page-22-0).

#### <span id="page-19-7"></span>**Zmiana nazwy grupy**

- 1 Naciśnij przycisk (**Szybkie wybieranie**).
- b Naciśnij przycisk **a** lub **b**, aby wybra<sup>ć</sup> opcję Konfiguruj grupy. Naciśnij przycisk **OK**.
- c Naciśnij przycisk **a** lub **b**, aby wybra<sup>ć</sup> grupę, która ma ulec zmianie. Naciśnij przycisk **OK**.
- Naciśnij przycisk **▲** lub ▼, aby wybrać opcję Zmien nazwę grupy. Naciśnij przycisk **OK**.

### <span id="page-20-0"></span>**Informacja**

*Sposób zmiany zapisanej nazwy lub numeru:*

Aby zmienić znak, naciśnij przycisk **d** lub **c** w celu ustawienia kursora pod tym znakiem, a następnie naciśnij przycisk **Wyczyść**. -Wprowadź prawidłowy znak w miejsce nieprawidłowego.

**5** Wprowadź nową nazwę (do 16 znaków) przy użyciu klawiatury. (>>Podstawowy Podręcznik Użytkownika: *Wprowadzanie tekstu*) Naciśnij przycisk **OK**. (Wprowadź nazwę, np. NOWI KLIENCI).

f Naciśnij przycisk **a** lub **b**, aby wybra<sup>ć</sup> opcję Zakończone. Naciśnij przycisk **OK**.

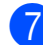

g Naciśnij przycisk **Stop/Zakończ**.

#### **Usuwanie grupy**

Naciśnij przycisk (**Szybkie wybieranie**).

- b Naciśnij przycisk **a** lub **b**, aby wybra<sup>ć</sup> opcję Konfiguruj grupy. Naciśnij przycisk **OK**.
- c Naciśnij przycisk **a** lub **b**, aby wybra<sup>ć</sup> grupę, która ma zostać usunięta. Naciśnij przycisk **OK**.
- d Naciśnij przycisk **a** lub **b**, aby wybra<sup>ć</sup> opcję Kasuj. Naciśnij przycisk **OK**. Naciśnij przycisk **1**, aby zatwierdzić operację.

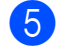

e Naciśnij przycisk **Stop/Zakończ**.

#### <span id="page-20-1"></span>**Usuwanie numeru z grupy**

- <sup>4</sup> Naciśnij przycisk (**Szybkie wybieranie**).
- b Naciśnij przycisk **a** lub **b**, aby wybra<sup>ć</sup> opcję Konfiguruj grupy. Naciśnij przycisk **OK**.
- c Naciśnij przycisk **a** lub **b**, aby wybra<sup>ć</sup> grupę, która ma ulec zmianie. Naciśnij przycisk **OK**.
- d Naciśnij przycisk **a** lub **b**, aby wybra<sup>ć</sup> numer, który ma zostać usunięty. Naciśnij przycisk **OK**. Naciśnij przycisk **1**, aby zatwierdzić operację.
- e Naciśnij przycisk **a** lub **b**, aby wybra<sup>ć</sup> opcję Zakończone. Naciśnij przycisk **OK**.
- f Naciśnij przycisk **Stop/Zakończ**.

**5**

<span id="page-21-6"></span><span id="page-21-0"></span>**6**

# <span id="page-21-7"></span>**Drukowanie raportów**

# <span id="page-21-1"></span>**Raporty faksów**

Konfigurację raportu weryfikacji transmisji oraz okresu sprawozdawczego należy wykonywać przy użyciu przycisków **Menu**.

### <span id="page-21-9"></span><span id="page-21-2"></span>**Raport weryfikacji transmisji**

Raport weryfikacji transmisji może służyć za dowód wysłania faksu.

(>>Podstawowy Podręcznik Użytkownika: *Raport weryfikacji transmisji*)

### <span id="page-21-8"></span><span id="page-21-3"></span>**Dziennik faksów (raport o działaniach)**

Urządzenie można skonfigurować do drukowania dziennika w podanych odstępach czasu (co 50 faksów, 6, 12 lub 24 godziny, 2 lub 7 dni). Jeśli został ustawiony odstęp  $W\vee F$ , nadal można wydrukować raport, postępując zgodnie z procedurą w *[Sposób drukowania](#page-22-1) raportu* >> [strona 19.](#page-22-1) Ustawieniem fabrycznym jest Co 50 faksów.

- a Naciśnij przycisk **Menu**.
- b Naciśnij przycisk **a** lub **b**, aby wybra<sup>ć</sup> opcję Fax. Naciśnij przycisk **OK**.
- **3** Naciśnij przycisk **▲** lub ▼, aby wybrać opcję Ustaw. raportu. Naciśnij przycisk **OK**.
- d Naciśnij przycisk **a** lub **b**, aby wybra<sup>ć</sup> opcję Journal. Naciśnij przycisk **OK**.
- <span id="page-21-5"></span>e Naciśnij przycisk **a** lub **b**, aby wybra<sup>ć</sup> odstęp czasowy. Naciśnij przycisk **OK**. Jeśli została wybrana opcja Co 50  $faksów$ , przejdź do kroku  $\odot$ .
	- 6, 12, 24 godzin, 2 lub 7 dni

Urządzenie wydrukuje raport o wybranej godzinie, a następnie usunie wszystkie zadania z pamięci. Jeżeli pamięć urządzenia zostanie wypełniona maksymalną liczbą zadań (200) przed upływem wybranego czasu, urządzenie wydrukuje dziennik wcześniej, a następnie wykasuje wszystkie zadania z pamięci. Jeśli przed nadejściem terminu drukowania wymagany jest dodatkowy raport, można go wydrukować bez usuwania zadań z pamięci.

■ Co 50 faksów

Urządzenie wydrukuje dziennik po zapisaniu 50 zadań.

- Wprowadź godzine rozpoczęcia drukowania w formacie 24-godzinnym. Naciśnij przycisk **OK**. (Na przykład wprowadź 19:45 dla godziny 7:45 wieczorem).
- J[e](#page-21-5)śli w kroku @ wybrano opcję Co 7 dni, naciśnij przycisk **a** lub **b**, aby wyświetlić dni tygodnia. Następnie wybierz pierwszy dzień dla 7-dniowego odliczania. Naciśnij przycisk **OK**.

<span id="page-21-4"></span>h Naciśnij przycisk **Stop/Zakończ**.

# <span id="page-22-3"></span><span id="page-22-2"></span><span id="page-22-0"></span>**Raporty**

Dostepne są następujące raporty:

<span id="page-22-7"></span>Weryf.raport

Drukuje raport weryfikacji transmisji dla ostatniej transmisji.

Szybk. wybier.

Podaje nazwy i numery zapisane w pamięci wybierania szybkiego w kolejności alfabetycznej lub liczbowej.

Dziennik faxu

Podaje informacje o ostatnich przychodzących oraz wychodzących faksach.

(TX oznacza transmisję). (RX oznacza odbiór).

Ustaw.użytkow.

Zawiera ustawienia użytkownika.

<span id="page-22-4"></span>Konfig sieci

Zawiera ustawienia sieciowe użytkownika.

<span id="page-22-5"></span>Raport WLAN

Pozwala na wydrukowanie raportu połączenia WLAN.

### <span id="page-22-6"></span><span id="page-22-1"></span>**Sposób drukowania raportu**

- **1** Naciśnij przycisk Menu.
- b Naciśnij przycisk **a** lub **b**, aby wybra<sup>ć</sup> opcję Druk raportów. Naciśnij przycisk **OK**.
- **3** Naciśnij przycisk **▲** lub ▼, aby wybrać żądany raport. Naciśnij przycisk **OK**.
- 4 (Dotyczy tylko trybu szybkiego wybierania) Naciśnij przycisk **a** lub **b**, aby wybrać opcję Porządek alfabet. lub Porządek numer. Naciśnij przycisk **OK**.
- e Naciśnij przycisk **Start Mono**.
	- f Naciśnij przycisk **Stop/Zakończ**.

<span id="page-23-4"></span><span id="page-23-0"></span>**7**

# **Tworzenie kopii**

# <span id="page-23-1"></span>**Ustawienia kopiowania**

Ustawienia kopiowania można zmienić tymczasowo dla kopii wielokrotnych.

Urządzenie powróci po 1-minutowym okresie bezczynności do ustawień domyślnych lub, jeśli włączony jest tryb zegara, do trybu faksu. (Patrz *Tryb zegara* >> strona 3).

Aby zmienić ustawienie, naciśnij przycisk **KOPIUJ**, a następnie przycisk **a** lub **b** w celu przewinięcia ustawień kopiowania. Po podświetleniu żądanego ustawienia naciśnij przycisk **OK**.

Po zakończeniu wybierania ustawień naciśnij przycisk **Start Mono** lub **Start Kolor**.

### **Informacja**

Niektóre najczęściej używane ustawienia można zapisać, określając je jako domyślne. Ustawienia te pozostaną aktywne do momentu ponownej zmiany. (Patrz *[Ustawianie wprowadzonych zmian](#page-28-0) [jako nowych ustawie](#page-28-0)ń domyślnych*  $\triangleright$  [strona 25\)](#page-28-0).

### <span id="page-23-2"></span>**Kończenie kopiowania**

Aby zakończyć kopiowanie, naciśnij przycisk **Stop/Zakończ**.

### <span id="page-23-5"></span><span id="page-23-3"></span>**Zmiana prędkości i jakości kopiowania**

Dostępny jest pełny zakres ustawień szybkości i jakości. Ustawieniem fabrycznym jest Zwykła.

Szybko

Duża prędkość kopiowania i najmniejsze zużycie atramentu. Używana do drukowania dokumentów przeznaczonych do korekty tekstu, dużych dokumentów lub wielu kopii.

■ Zwykła

Ustawienie Zwykła jest zalecane dla zwykłych wydruków. Zapewnia ono dobrą jakość kopii przy krótkim czasie kopiowania.

Najlepiej

Tryb Najlepsza jest zalecany do kopiowania szczegółowych obrazów, takich jak zdjęcia. Efektem jest najwyższa rozdzielczość i najniższa prędkość.

- a Naciśnij przycisk (**KOPIUJ**).
- b <sup>W</sup>łóż dokument.
- Wprowadź wymaganą liczbę kopii.
- d Naciśnij przycisk **a** lub **b**, aby wybra<sup>ć</sup> opcję Jakość. Naciśnij przycisk **OK**.
- e Naciśnij przycisk **a** lub **b**, aby wybra<sup>ć</sup> opcję Szybko, Zwykła lub Najlepiej. Naciśnij przycisk **OK**.
- 6 Jeśli dodatkowe ustawienia nie mają być zmieniane, naciśnij przycisk **Start Mono** lub **Start Kolor**.

### <span id="page-24-3"></span><span id="page-24-2"></span><span id="page-24-0"></span>**Powiększanie i zmniejszanie kopiowanego obrazu**

Istnieje możliwość wyboru współczynnika powiększenia lub zmniejszenia. Po wybraniu opcji Dopas. do str. urządzenie będzie automatycznie dostosowywać rozmiar do ustawionego rozmiaru papieru.

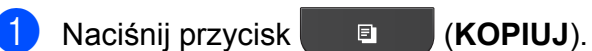

- b <sup>W</sup>łóż dokument.
- **3** Wprowadź wymaganą liczbę kopii.
- d Naciśnij przycisk **a** lub **b**, aby wybra<sup>ć</sup> opcję Pow./zmniejsz. Naciśnij przycisk **OK**.
- **b** Naciśnij przycisk **▲** lub ▼, aby wybrać opcję 100%, Powiększ, Pomniejsz, Dopas. do str. lub Wybór (25-400%).
- **6** Wykonaj jedną z następujących czynności:
	- Jeśli wybrałeś opcję Powiększ lub Pomniejsz, naciśnij przycisk **OK**, a następnie przycisk **a** lub **b**, aby wybrać żądany współczynnik powiększenia lub pomniejszenia. Naciśnij przycisk **OK**.
	- Jeśli wybrałeś opcję Wybór (25-400%), naciśnij przycisk **OK**, a następnie wprowadź współczynnik powiększenia lub pomniejszenia w zakresie od 25% do 400%.
		- Naciśnij przycisk **OK**.
	- Jeśli wybrałeś opcję 100% lub Dopas. do str., naciśnij przycisk OK. Przeidź do kroku <sup>2</sup>.

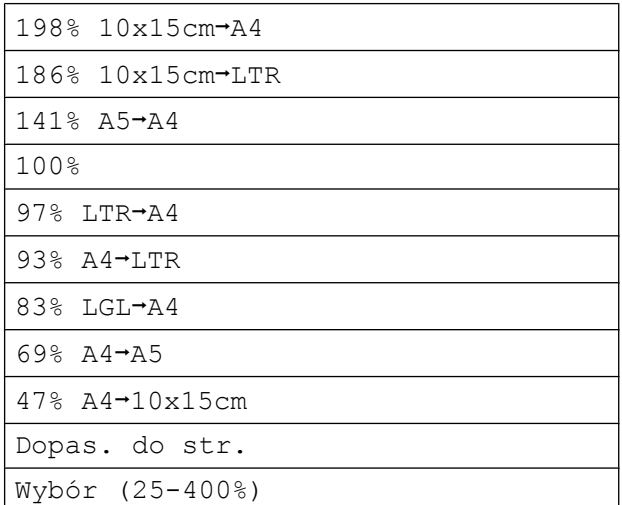

#### <span id="page-24-1"></span>g Jeśli dodatkowe ustawienia nie mają by<sup>ć</sup> zmieniane, naciśnij przycisk **Start Mono** lub **Start Kolor**.

### **Informacja**

- **•** Ustawienie Układ strony nie jest dostępne razem z opcją Pow./zmniejsz.
- **•** Ustawienia Układ strony i Sortuj nie są dostępne razem z opcją Dopas. do str.
- **•** Opcja Dopas. do str. nie działa prawidłowo, jeśli dokument na szybie skanera jest przechylony o więcej niż 3 stopnie. Korzystając ze wskaźników dokumentu po lewej stronie i u góry, połóż dokument w lewym górnym roku, stroną do skopiowania na szybie skanera.
- **•** Opcja Dopas. do str. nie jest dostępna podczas korzystania z podajnika ADF.

**7**

### <span id="page-25-5"></span><span id="page-25-4"></span><span id="page-25-0"></span>**Wykonywanie plakatu lub N kopii na 1 arkuszu (Układ strony)**

Funkcja N kopii na 1 arkuszu zapewnia oszczędność papieru, umożliwiając drukowanie dwóch lub czterech stron dokumentu na jednej stronie papieru.

Można również utworzyć plakat. Funkcja tworzenia plakatu podzieli dokument na sekcje, a następnie powiększy je tak, aby było możliwe ich połączenie w plakat. Aby wydrukować plakat, użyj szyby skanera.

### **WAŻNE**

- **•** Upewnij się, że ustawiony rozmiar papieru to A4 lub Letter.
- **•** W przypadku wykonywania wielu kopii kolorowych funkcja kopiowania N na 1 nie jest dostępna.
- **•** (P) oznacza układ pionowy, natomiast (L) oznacza układ poziomy.
- **•** Kopiowanie plakatów nie jest dostępne w przypadku korzystania z folii.

**Informacja**

Ustawienia Sortuj i Pow./zmniejsz nie są dostępne razem z opcją Układ strony.

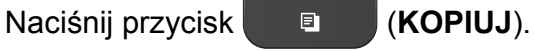

- b <sup>W</sup>łóż dokument.
- Wprowadź wymaganą liczbę kopii.
- d Naciśnij przycisk **a** lub **b**, aby wybra<sup>ć</sup> opcję Układ strony. Naciśnij przycisk **OK**.

e Naciśnij przycisk **a** lub **b**, aby wybra<sup>ć</sup> opcję  $Wyl.$  (1na1), 2na1(P), 2na1(L), 4na1(P), 4na1(L), Poster (2x1), Poster (2x2), Poster  $(3x3)$  lub 2na1 $(ID)$ <sup>1</sup>. Naciśnij przycisk **OK**.

- <span id="page-25-1"></span><sup>1</sup> Aby uzyskać szczegóły dotyczące opcji 2 na 1 (ID), patrz *[Kopiowanie 2 na 1 \(ID\)](#page-26-0)*  $\rightarrow$  [strona 23.](#page-26-0)
- Jeśli dodatkowe ustawienia nie mają być zmieniane, naciśnij przycisk **Start Mono** lub **Start Kolor**, aby rozpocząć skanowanie strony. W przypadku umieszczenia dokumentu w podajniku ADF lub wykonywania plakatu urządzenie skanuje dokument i rozpoczyna drukowanie.

#### **W przypadku korzystania z szyby skanera przejdź do kroku** [g](#page-25-2)**.**

- <span id="page-25-2"></span>Po zeskanowaniu danej strony przez urządzenie naciśnij przycisk **1**, aby zeskanować kolejną stronę.
- <span id="page-25-3"></span>Połóż na szybie skanera następną stronę. Naciśnij przycisk **OK**.
- Powtórz kroki  $\odot$  i  $\odot$  dla każdej ze stron układu.
- **ii** Po zeskanowaniu wszystkich stron naciśnij przycisk **2**, aby zakończyć.

#### **Umieść dokument wydrukiem do dołu w kierunku przedstawionym poniżej:**

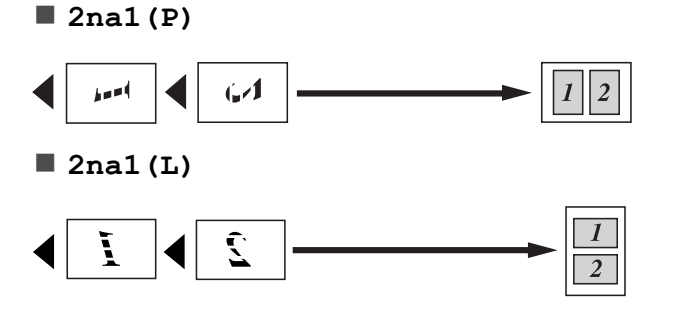

<span id="page-26-2"></span><span id="page-26-1"></span><span id="page-26-0"></span>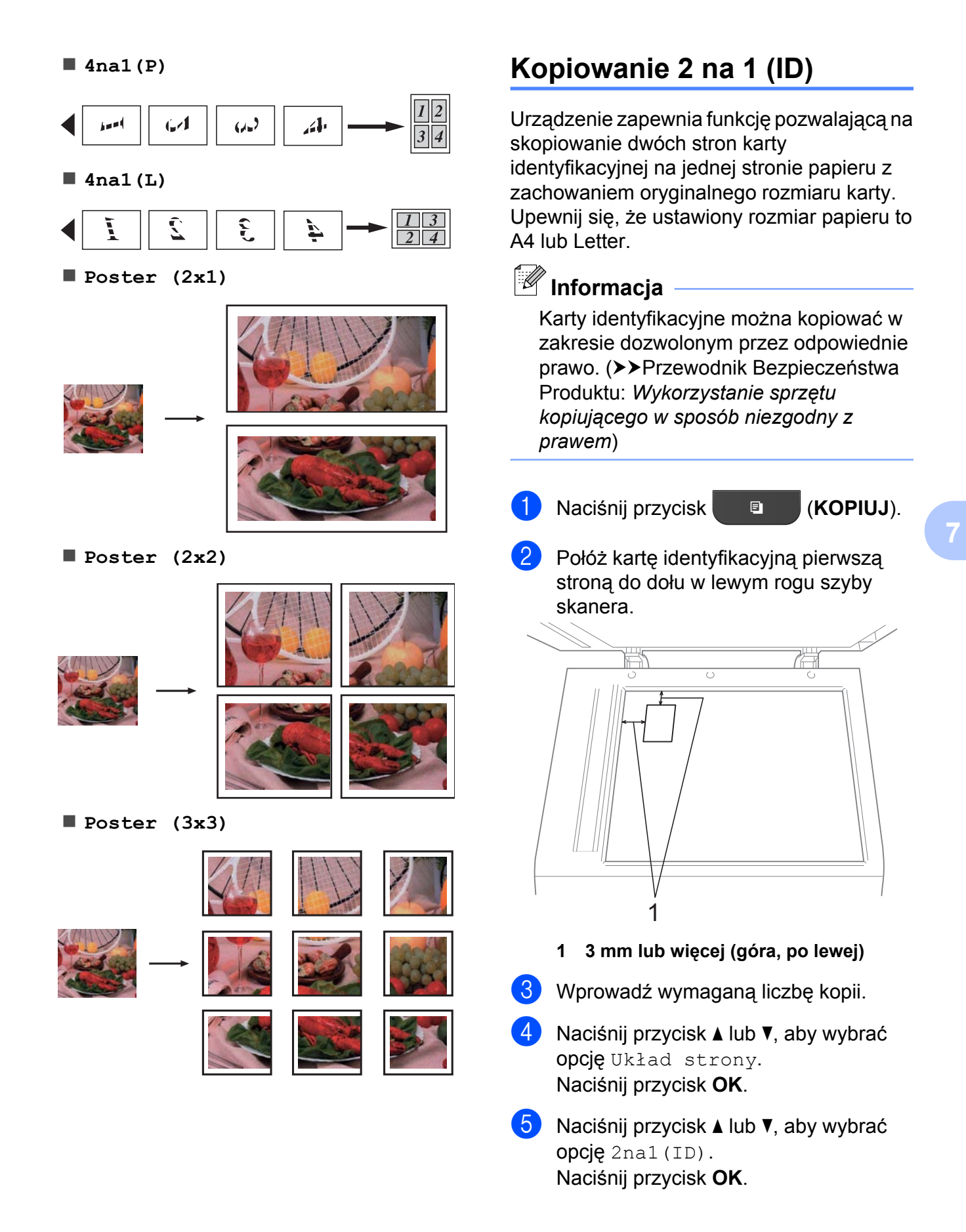

#### <span id="page-27-2"></span>Rozdział 7

- f Naciśnij przycisk **Start Mono** lub **Start Kolor**. Urządzenie rozpocznie skanowanie pierwszej strony.
- Po zeskanowaniu jednej strony naciśnij przycisk **1**. Odwróć kartę identyfikacyjną, a następnie naciśnij przycisk **OK**, aby zeskanować drugą stronę.

### **Informacja**

- **•** Ustawienia Sortuj i Pow./zmniejsz nie są dostępne razem z opcją 2na1(ID).
- **•** W przypadku wykonywania wielu kopii kolorowych funkcja kopiowania 2 na 1 (ID) nie jest dostępna.

### <span id="page-27-4"></span><span id="page-27-0"></span>**Sortowanie kopii za pomocą podajnika ADF**

Istnieje możliwość sortowania kopii wielokrotnych. Strony będą układane w kolejności 321, 321, 321 itd.

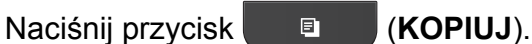

- b <sup>W</sup>łóż dokument.
- Wprowadź wymaganą liczbę kopii.
- d Naciśnij przycisk **a** lub **b**, aby wybra<sup>ć</sup> opcję Plik/sort. Naciśnij przycisk **OK**.
- **5** Naciśnij przycisk **▲** lub ▼, aby wybrać opcję Sortuj. Naciśnij przycisk **OK**.
- $\boxed{6}$  Jeśli dodatkowe ustawienia nie mają być zmieniane, naciśnij przycisk **Start Mono** lub **Start Kolor**.

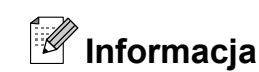

Ustawienia Dopas. do str. i Układ strony nie są dostępne razem z opcją Sortuj.

### <span id="page-27-3"></span><span id="page-27-1"></span>**Regulacja gęstości**

Istnieje możliwość dostosowania gęstości kopii w celu wykonania kopii ciemniejszych lub jaśniejszych.

a Naciśnij przycisk (**KOPIUJ**).

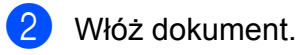

- Wprowadź wymagana liczbe kopii.
- Naciśnij przycisk **▲** lub ▼, aby wybrać opcję Gęstość. Naciśnij przycisk **OK**.
- **b** Naciśnij przycisk ◀ lub ▶, aby drukowana kopia była jaśniejsza lub ciemniejsza. Naciśnij przycisk **OK**.
- 6 Jeśli dodatkowe ustawienia nie mają być zmieniane, naciśnij przycisk **Start Mono** lub **Start Kolor**.

### <span id="page-28-3"></span><span id="page-28-2"></span><span id="page-28-0"></span>**Ustawianie wprowadzonych zmian jako nowych ustawie ń domy ślnych**

Mo żesz zapisa ć w charakterze ustawie ń domy ślnych najczęściej u żywane ustawienia opcji kopiowania, tj. Jakość,

Pow./zmniejsz, G ęstość

i Układ strony. Ustawienia te pozostaną aktywne do momentu ponownej zmiany.

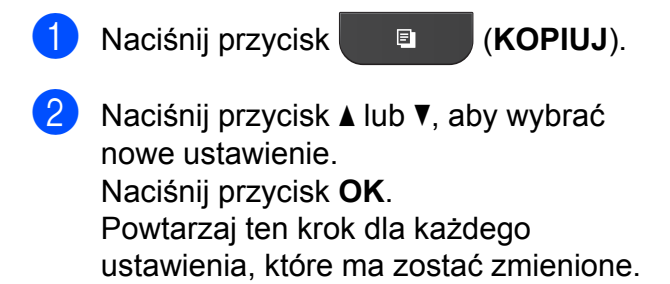

**3** Po zmianie ostatniego ustawienia naci śnij przycisk **a** lub **b**, aby wybra ć opcję Nowe ustawienia. Naci śnij przycisk **OK** .

- 4 Naciśnij przycisk 1, aby wybrać opcję Tak .
- **5** Naciśnij przycisk Stop/Zakończ.

### <span id="page-28-1"></span>**Przywracanie wszystkich ustawie ń domy ślnych**

Zmienione ustawienia kopiowania Jakość, Pow./zmniejsz, G ęstość i Układ strony **można przywrócić do** ustawie ń fabrycznych.

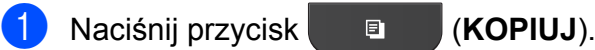

- **2** Naciśnij przycisk ▲ lub ▼, aby wybrać opcję Reset ustawień. Naci śnij przycisk **OK** .
- 8 Naciśnij przycisk 1, aby wybrać opcję Tak .
- 
- 4 Naciśnij przycisk Stop/Zakończ.

**7**

# <span id="page-29-0"></span>**A**

# **Rutynowa obsługa konserwacyjna**

### <span id="page-29-1"></span>**Czyszczenie i sprawdzanie urządzenia**

### <span id="page-29-2"></span>**Czyszczenie obudowy urządzenia**

**Wyczyść obudowę urządzenia w następujący sposób:**

#### **WAŻNE**  $\mathbf a$

- **•** Korzystaj z neutralnych detergentów. Czyszczenie przy użyciu płynów lotnych, takich jak rozcieńczalnik lub benzyna, uszkodzi powierzchnię urządzenia.
- **•** NIE używaj materiałów czyszczących zawierających amoniak.
- **•** Do czyszczenia panelu sterowania NIE używaj alkoholu izopropylowego. Może to spowodować uszkodzenie panelu.
- Całkowicie wyciągnij tacę papieru (1) z urządzenia.

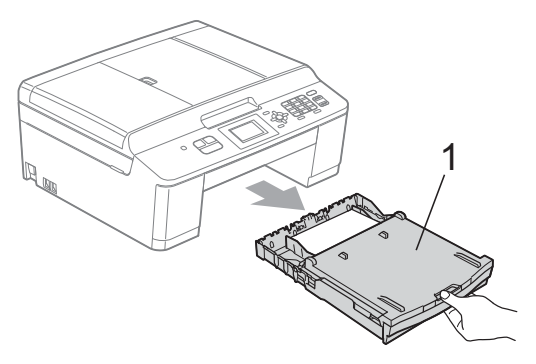

Wytrzyj urządzenie z zewnątrz za pomocą *suchej*, miękkiej szmatki niepozostawiającej włókien, aby usunąć kurz.

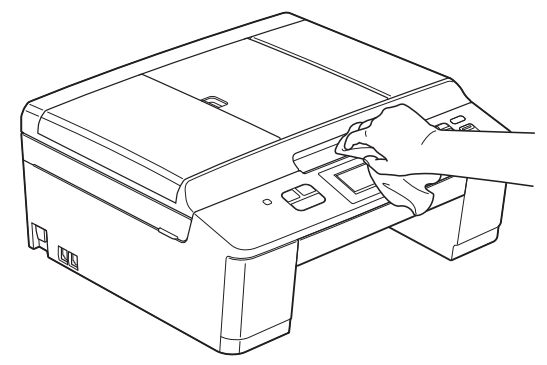

- Podnieś tace papieru wydruku i wyjmij wszystko, co w niej utknęło.
- Usuń kurz, wycierając tacę papieru *suchą*, miękką ściereczką niepozostawiającą włókien.

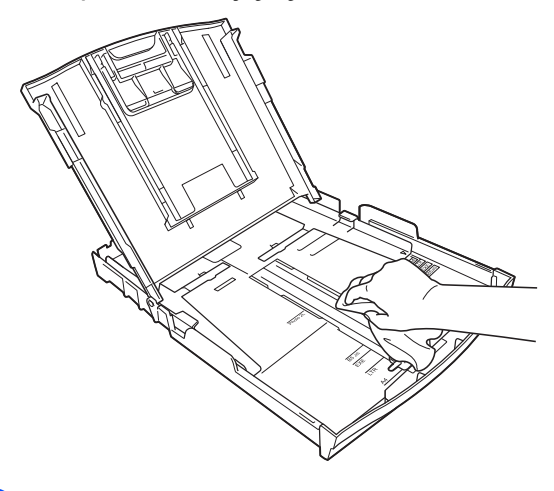

Zamknij pokrywę tacy papieru wydruku i umieść ją z powrotem w urządzeniu.

### <span id="page-30-3"></span><span id="page-30-2"></span><span id="page-30-0"></span>**Czyszczenie płyty drukarki**

**OSTRZEŻENIE**

Przed przystąpieniem do czyszczenia płyty drukarki odłącz urządzenie od gniazda elektrycznego, aby uniknąć porażenia prądem.

- **Obiema rękami chwyć plastikowe** zakładki po obu stronach urządzenia i podnieś pokrywę skanera do położenia otwartego.
- **2** Wyczyść płytę drukarki urządzenia (1) i otaczający ją obszar, ścierając plamy atramentu przy użyciu *suchej*, miękkiej szmatki niepozostawiającej włókien.

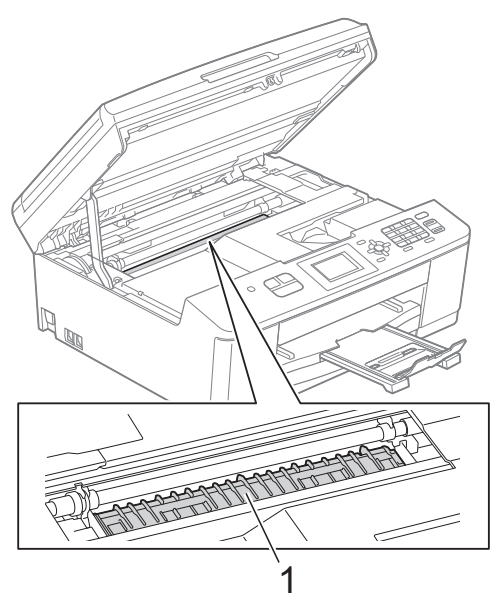

- **6** Obiema rękami chwyć plastikowe zakładki po obu stronach urządzenia i ostrożnie zamknij pokrywę skanera.
	- Podłącz ponownie przewód zasilający.

### <span id="page-30-1"></span>**Czyszczenie rolek pobierania papieru**

- 1 Odłacz urządzenie z gniazda elektrycznego.
	-

b Wyciągnij tacę papieru z urządzenia.

### **Informacja**

Jeśli w urządzeniu pozostało kilka arkuszy papieru, a urządzenie zaczyna podawać je jednocześnie, wytrzyj płytkę (1) miękką, niepozostawiającą włókien ściereczką zwilżoną wodą.

Następnie usuń wilgoć, wycierając płytkę *suchą*, niepozostawiającą włókien ściereczką.

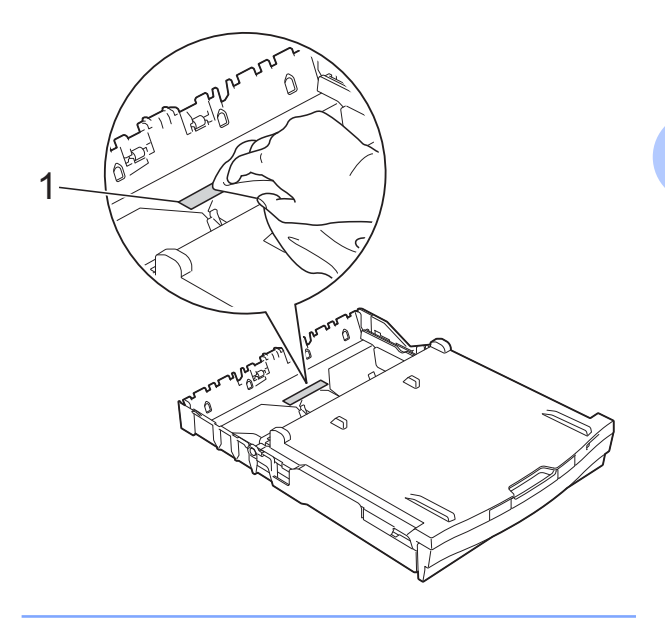

<span id="page-31-1"></span>

**3** Otwórz pokrywę do usuwania zakleszczonego papieru (1) z tyłu urządzenia.

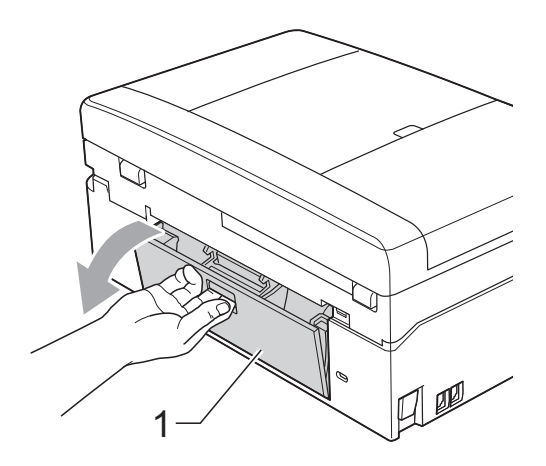

4 Wyczyść rolki pobierania papieru (1) miękką, niepozostawiającą włókien ściereczką zwilżoną wodą. Powoli obracaj rolki tak, aby wyczyścić je na całej powierzchni.

Następnie usuń wilgoć, wycierając rolki *suchą*, niepozostawiającą włókien ściereczką.

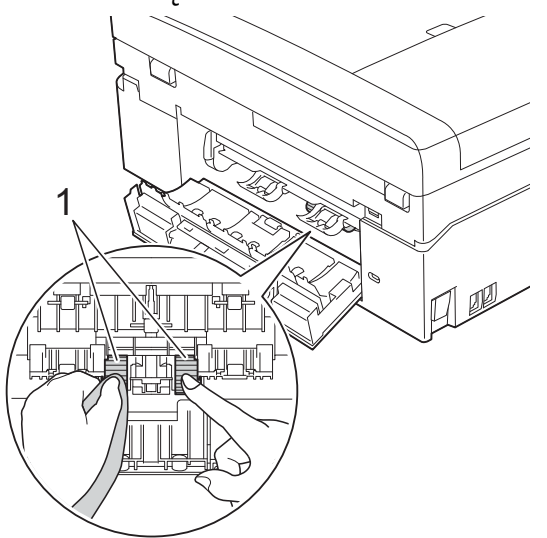

- **5** Zamknij pokrywę do usuwania zakleszczonego papieru. Upewnij się, że pokrywa została całkowicie zamknięta.
- 6 Mocno wsuń tacę papieru ponownie do urządzenia.
- Podłacz ponownie przewód zasilający.

### <span id="page-31-2"></span><span id="page-31-0"></span>**Sprawdzanie poziomu atramentu**

Pomimo, że ikona poziomu atramentu pojawia się na wyświetlaczu LCD, można użyć klawisza **Menu**, aby wyświetlić duży wykres przedstawiający ilość atramentu pozostającego w każdym ze wkładów.

- a Naciśnij przycisk **Menu**.
	- b Naciśnij przycisk **a** lub **b**, aby wybra<sup>ć</sup> opcję Atrament.

Naciśnij przycisk **OK**.

- **3** Naciśnij przycisk **▲** lub ▼, aby wybrać opcję Poziom atram. Naciśnij przycisk **OK**. Wyświetlacz LCD wskaże poziom atramentu.
- 

#### d Naciśnij przycisk **Stop/Zakończ**.

### **Informacja**

Poziom atramentu można sprawdzić za pomocą komputera.

- >>Instrukcja oprogramowania:
- *Drukowanie* (Windows®)
- ▶▶Instrukcja oprogramowania:
- *Drukowanie i faksowanie* (Macintosh)

# <span id="page-32-2"></span><span id="page-32-1"></span><span id="page-32-0"></span>**Pakowanie i transport urządzenia**

Transportując urządzenie, użyj materiałów opakowaniowych dostarczonych z urządzeniem. Aby prawidłowo spakować urządzenie, postępuj zgodnie z poniższymi instrukcjami. Uszkodzenia urządzenia powstałe podczas transportu mogą nie być objęte gwarancją.

### **WAŻNE**

Ważne jest, aby po zakończeniu zadania drukowania umożliwić urządzeniu "zaparkowanie" głowicy drukującej. Przed wyłączeniem urządzenia z zasilania posłuchaj uważnie, czy ustały wszystkie mechaniczne odgłosy. Niedopuszczenie do zakończenia tego procesu przez urządzenie może spowodować problemy z drukowaniem lub uszkodzenie głowicy.

- **Otwórz pokrywę kasety.**
- b Wyjmij wszystkie cztery wkłady atramentowe. Naciśnij dźwignię zwolnienia blokady atramentu nad każdym wkładem, aby go zwolnić. (>>Podstawowy Podrecznik Użytkownika: *Wymiana wkładów atramentowych*)
- Zainstaluj pomarańczowy element ochronny i zamknij pokrywę kasety.

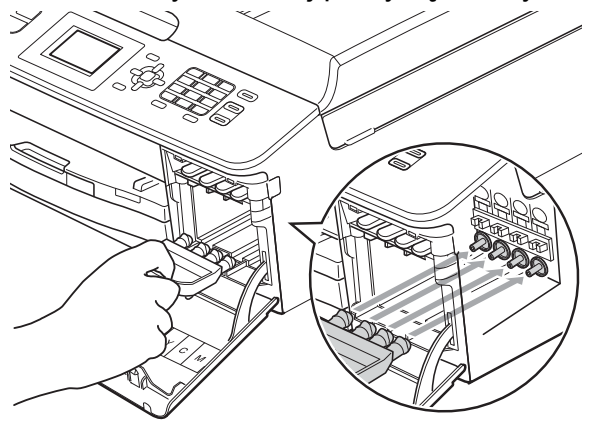

### **WAŻNE**

**•** Upewnij się, że plastikowe zakładki po prawej stronie pomarańczowego elementu ochronnego (1) zostały prawidłowo zatrzaśnięte w odpowiednim miejscu (2).

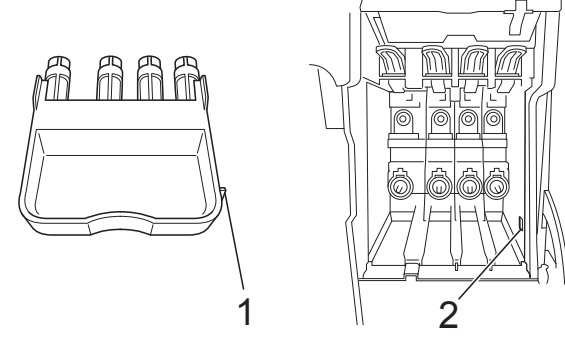

- **•** Jeśli nie można znaleźć pomarańczowego elementu ochronnego, transportuj maszynę bez niego. W zastępstwie elementu ochronnego przed transportem NIE INSTALUJ wkładów atramentowych.
- Podnieś urządzenie od przodu i zaczep zakładkę pomarańczowego elementu ochronnego o otwór (1) w dolnej części tacy papieru. Następnie zatrzaśnij pomarańczowy element ochronny na wystającej części tacy papieru (2).

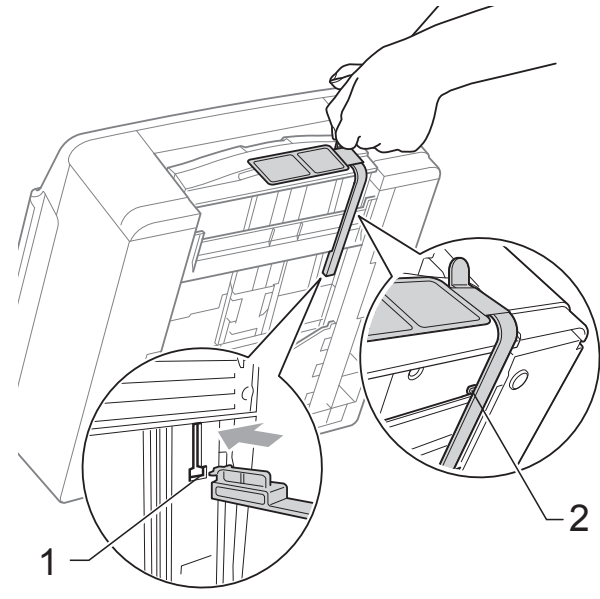

- 6 Odłącz urządzenie od ściennego gniazda telefonicznego i wyjmij przewód linii telefonicznej z urządzenia.
- 6 Odłącz urządzenie z gniazda elektrycznego.
- 7 Obiema rękami chwyć plastikowe zakładki po obu stronach urządzenia i podnieś pokrywę skanera do położenia otwartego. Następnie odłącz przewód interfejsu od urządzenia, jeśli jest podłączony.
- 8 Obiema rękami chwyć plastikowe zakładki po obu stronach urządzenia i ostrożnie zamknij pokrywę skanera.

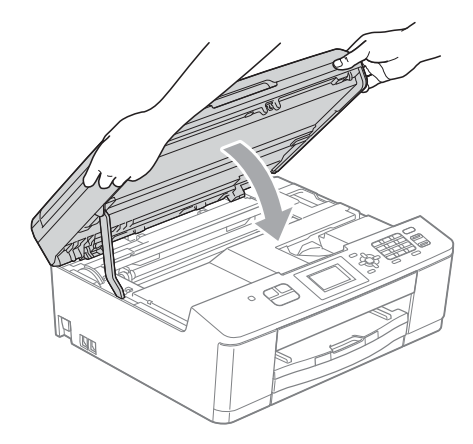

**9** Zapakuj wkłady atramentowe do torby, a następnie za pomocą taśmy klejącej przymocuj torbę do tacy papieru.

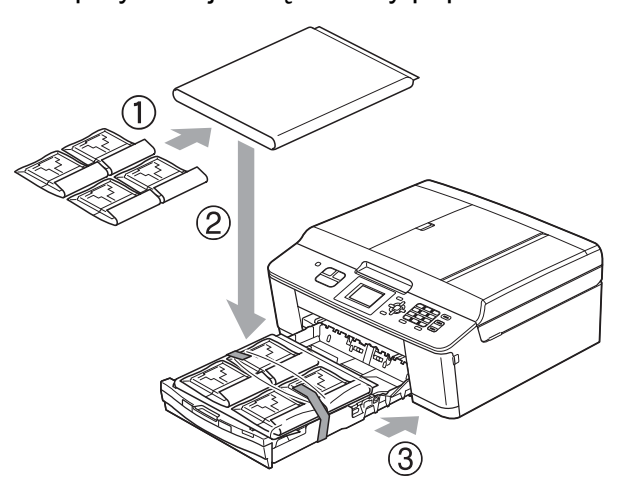

10 Włóż urządzenie do torby.

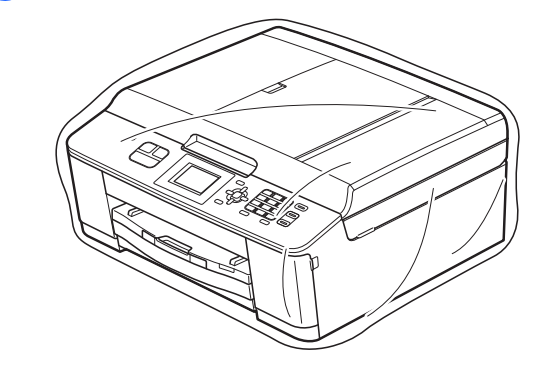

**k Spakuj urządzenie i materiały** drukowane do oryginalnego opakowania, jak to zostało przedstawione poniżej.

# **Informacja**

W przypadku zwrotu urządzenia do firmy Brother w ramach usługi wymiany zapakuj *tylko* urządzenie. Zachowaj wszystkie oddzielne części i materiały drukowane, aby korzystać z nich z wymienionym urządzeniem.

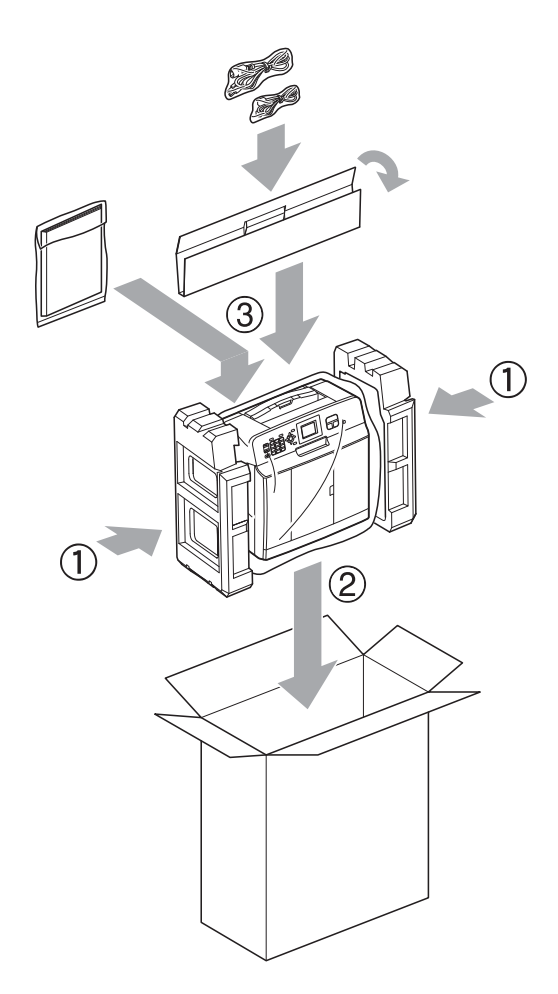

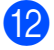

12 Zamknij pudło i oklej taśmą.

**A**

<span id="page-35-0"></span>**B <sup>S</sup>łownik**

To jest pełne zestawienie funkcji i terminów, które się pojawiają się w instrukcjach obsługi Brother. Dostępność tych funkcji zależy od modelu jaki zakupiłeś.

#### **ADF (automatyczny podajnik dokumentów)**

Dokument można umieścić na podajniku ADF i skanować automatycznie po jednej stronie.

#### **Automatyczna redukcja**

Zmniejsza wielkość przychodzących faksów.

#### **Automatyczna transmisja faksu**

Wysyłanie faksu bez podnoszenia słuchawki telefonu zewnętrznego.

#### **Automatyczne wybieranie ponowne**

Funkcia umożliwiająca urządzeniu ponowne wybieranie ostatniego numeru faksu po pięciu minutach od momentu, w którym faks nie został wysłany, gdyż linia była zajęta.

#### **Błąd komunikacji (Błąd komun.)**

Błąd występujący podczas wysyłania lub odbierania faksu spowodowany zwykle zakłóceniem na linii lub elektrycznością statyczną.

#### **Czas dzwonka F/T**

Czas, przez jaki urządzenie Brother generuje dzwonki (jeśli tryb odbierania to faks/telefon), informując o oczekującym połączeniu głosowym.

#### **Dziennik faksów**

Przedstawia informacje o ostatnich 200 przychodzących oraz wychodzących faksach. TX oznacza transmisję. RX oznacza odbiór.

#### **ECM (Tryb korekcji błędu)**

Wykrywa błedy podczas transmisii faksu i wysyła ponownie strony, w czasie wysyłania których pojawił się błąd.

#### **Faks/Tel.**

Umożliwia odbieranie faksów i połączeń telefonicznych. Nie należy korzystać z tego trybu, jeśli używany jest telefon z automatem zgłoszeniowym (TAD).

#### **Gęstość**

Zmiana gęstości powoduje rozjaśnienie lub przyciemnienie całego obrazu.

#### **Głośność dzwonienia**

Ustawienie głośności dzwonka urządzenia.

#### **Głośność sygnalizatora**

Ustawienie głośności sygnalizatora włączanego po naciśnięciu przycisku lub w przypadku popełnienia błędu.

#### **Grupa kompatybilności**

Zdolność jednego urządzenia faksującego do komunikacji z innym. Kompatybilność jest zapewniona pomiędzy grupami ITU-T.

#### **ID stacji**

Zapisana informacia pojawiająca się na początku faksowanych stron. Zawiera nazwę nadawcy i numer faksu.

#### **Impuls**

Forma obrotowego wybierania na linii telefonicznej.

#### **Innobella™**

Innobella™ to gama materiałów eksploatacyjnych oferowanych przez firmę Brother. Aby uzyskać najlepszą jakość, firma Brother poleca atrament i papier Innobella™.

#### **Jasność**

Zmiana jasności powoduje przyciemnienie lub rozjaśnienie całego obrazu.

#### **Kod zdalnej aktywacji**

Naciśnij ten kod (**l 5 1**) w przypadku odpowiadania na połączenie faksowe w telefonie wewnętrznym lub zewnętrznym.

#### **Kod zdalnej dezaktywacji (tylko dla trybu faks/telefon)**

Kiedy urządzenie odpowiada na połączenie głosowe, emituje pseudo-/ podwójne dzwonki. Można odebrać je za pomocą telefonu wewnętrznego, naciskając ten kod (**# 5 1**).

#### **Kontrast**

Ustawienie poprawiające ciemne lub jasne dokumenty poprzez rozjaśnianie faksów lub kopii ciemnych dokumentów i przyciemnianie faksów lub kopii jasnych dokumentów.

#### **LCD (Liquid Crystal Display (wyświetlacz ciekłokrystaliczny))**

Podczas programowania na ekranie są przedstawiane komunikaty interaktywne oraz data i czas, gdy urządzenie działa w trybie bezczynności.

#### **Liczba dzwonków**

Liczba dzwonków przed zainicjowaniem przez urządzenie odpowiedzi w trybach Tylko fx i Fax/tel.

#### **Lista szybkiego wybierania**

Zawiera nazwy i numery zapamiętane w pamięci wybierania szybkiego w kolejności liczbowej.

#### **Metoda kodowania**

Metoda kodowania informacji zawartych w dokumencie. Wszystkie urządzenia faksujące muszą korzystać z minimalnego standardu kompresii danych metoda Modified Huffman (MH). W urządzeniu mogą być wykorzystywane bardziej zaawansowane metody kompresji: Modified Read (MR), Modified Modified Read (MMR) oraz JPEG, jeśli urządzenie odbierające również obsługuje tę funkcję.

#### **Numer grupy**

Kombinacja numerów wybierania szybkiego zapisanych w lokalizacji wybierania szybkiego na potrzeby rozsyłania.

#### **OCR (optyczne rozpoznawanie znaków)**

Aplikacja ScanSoft™ PaperPort™12SE z OCR lub Presto! PageManager umożliwia zmianę obrazu tekstu na tekst, który można edytować.

#### **Okres sprawozdawczy**

Zaprogramowany okres pomiędzy automatycznym wydrukiem dzienników faksów. Dziennik faksów można wydrukować na żądanie bez zakłócania cyklu.

#### **Pauza**

Umożliwia umieszczenie 3,5 sekundowego opóźnienia w sekwencji wybierania podczas wybierania przy użyciu klawiatury lub podczas zapisywania numerów wybierania szybkiego. Aby uzyskać dłuższe przerwy, naciśnij odpowiednią liczbę razy przycisk **Powtórz wybieranie/Pauza** na panelu sterowania.

#### **Podwójny dostęp**

Urządzenie może skanować wychodzące faksy lub zaplanowane zadania do pamięci w tym samym czasie, gdy wysyła faks z pamięci, odbiera lub drukuje przychodzący faks.

#### **Raport WLAN**

Wydrukowany raport zawierający wyniki połączenia WLAN.

#### **Raport wysyłania (Raport weryfikacji transmisji)**

Wykaz wszystkich transmisji faksów, ich dat, godzin i numerów.

#### **Ręczne faksowanie**

Po podniesieniu słuchawki telefonu zewnętrznego można usłyszeć odpowiedź odbierającego urządzenia faksowego przed naciśnięciem przycisku **Start Mono** lub **Start Kolor** w celu rozpoczęcia wysyłania.

#### **Rozdzielczość**

Liczba pionowych i poziomych linii na cal. Patrz: standardowa, wysoka, bardzo wysoka i foto.

#### **Rozdzielczość bardzo wysoka (tylko mono)**

203 × 392 dpi. Najlepsza dla bardzo małego druku i szkiców.

#### **Rozdzielczość fotografii (tylko mono)**

Ustawienie rozdzielczości wykorzystujące różne odcienie szarości w celu najlepszego przedstawienia fotografii.

#### **Rozdzielczość standardowa**

203 × 98 dpi (mono). 203 × 196 dpi (kolor). Używana w przypadku tekstu o normalnej wielkości w celu zapewnienia najszybszej transmisii.

#### **Rozsyłanie**

Możliwość wysyłania tego samego faksu do więcej niż jednej lokalizacji.

#### **Skala szarości**

Odcienie szarości dostępne podczas kopiowania, skanowania oraz faksowania fotografii.

#### **Skanowanie**

Proces wysyłania elektronicznego obrazu papierowego dokumentu do komputera.

#### **Szukanie**

Elektroniczne liczbowe lub alfabetyczne wyszukiwanie zapisanych numerów wybierania szybkiego i grup.

#### **TAD (automat zgłoszeniowy)**

Do urządzenia można podłączyć zewnętrzny telefoniczny automat zgłoszeniowy (TAD).

#### **Telefon wewnętrzny**

Telefon używający tej samej linii, co faks, ale podłączony do oddzielnego gniazda ściennego.

#### **Telefon zewnętrzny**

TAD (automat zgłoszeniowy) lub telefon, który jest podłączony do urządzenia.

#### **Ton**

Forma wybierania numeru w linii telefonicznej używana w telefonach z klawiszami.

#### **Tony CNG**

Tony specjalne wysyłane przez urządzenia faksujące podczas automatycznej transmisji powiadamiające urządzenie odbierające, że dzwoni urządzenie faksujące.

#### **Tony faksu**

Sygnały nadawane przez wysyłające i odbierające urządzenia faksowe podczas przekazywania informacji.

#### **Transmisja**

Proces wysyłania faksu za pomocą linii telefonicznej z urządzenia do urządzenia odbierającego.

#### **Transmisja w czasie rzeczywistym**

Jeśli pamięć jest zapełniona, można wysyłać faksy w czasie rzeczywistym.

#### **Tryb Menu**

Tryb programowania do zmiany ustawień urządzenia.

#### **Tryb zagraniczny**

Wprowadza tymczasowe zmiany do tonów faksu w celu zniwelowania zakłóceń na międzynarodowych liniach telefonicznych.

#### **Ustawienia tymczasowe**

Można wybrać określone opcje dla każdej transmisji faksu i kopii bez zmiany ustawień domyślnych.

#### **Ustawienia użytkownika**

Wydrukowany raport zawierający bieżące ustawienia urządzenia.

Słownik

#### **Wybieranie szybkie**

Numer zaprogramowany w celu łatwego wybierania.

#### **Wykrywanie faksu**

Umożliwia urządzeniu odpowiedź na tony CNG, jeśli odbieranie faksu zostanie przerwane przez podniesienie słuchawki.

#### **Wysoka rozdzielczość**

Rozdzielczość wynosi 203 × 196 dpi. Jest używana do małych wydruków i do wykresów.

#### **Zadania oczekujące**

Pozwala sprawdzić, które zadania oczekują w pamięci oraz pojedynczo anulować zadania.

**B**

# <span id="page-39-0"></span>**C Indeks**

### **A**

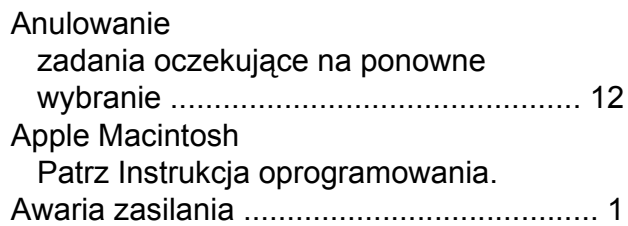

### **B**

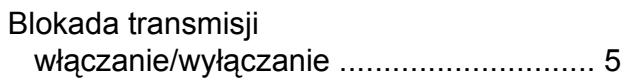

### **C**

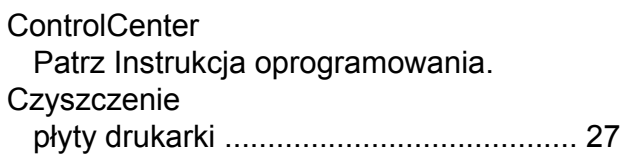

### **D**

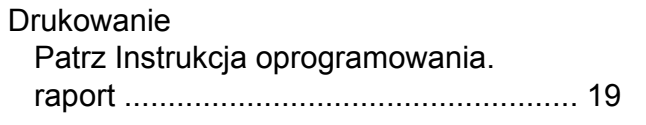

### **F**

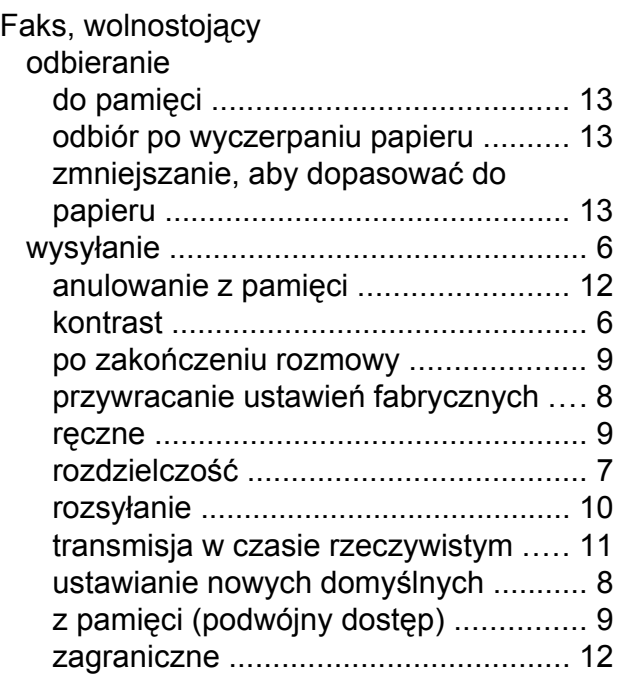

Faks, z komputera Patrz Instrukcja oprogramowania.

#### **G**

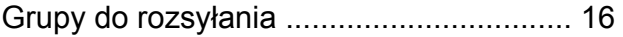

### **K**

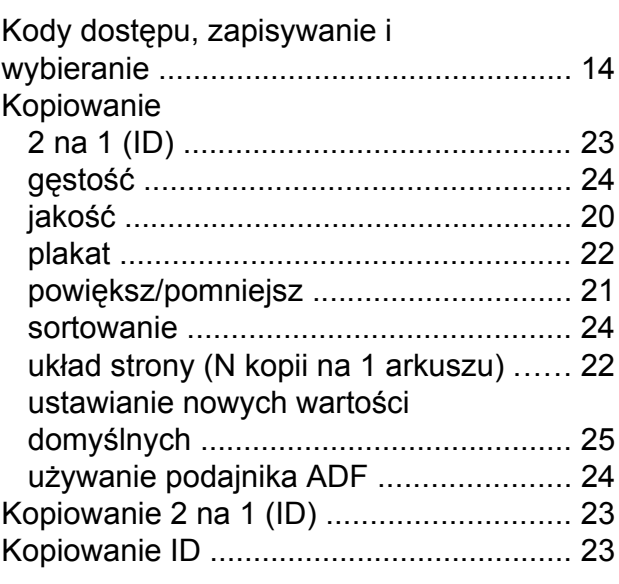

#### **L**

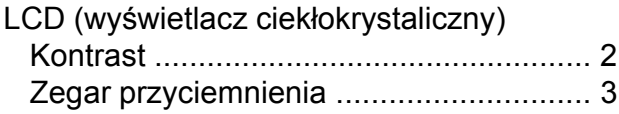

### **M**

Macintosh Patrz Instrukcja oprogramowania.

### **P**

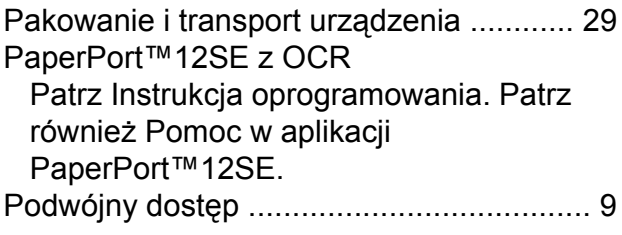

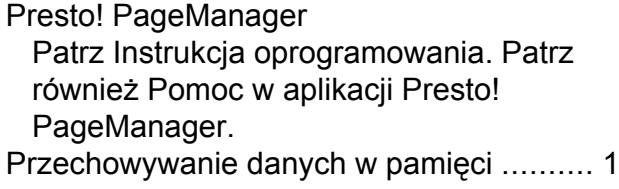

### **R**

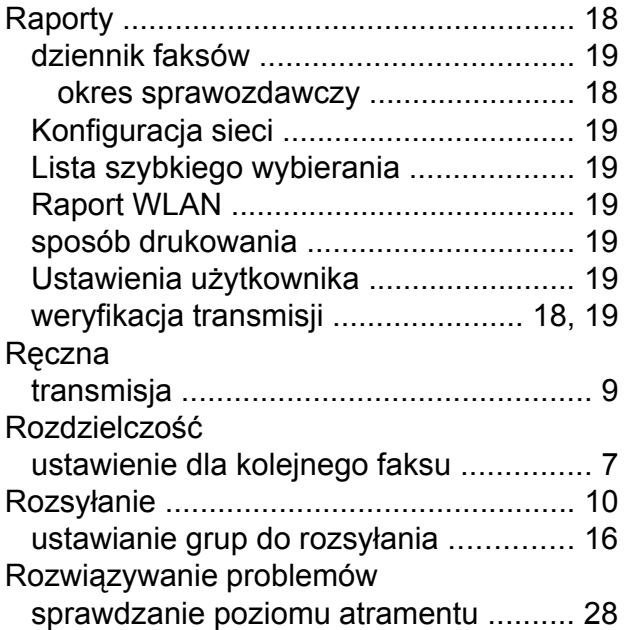

### **S**

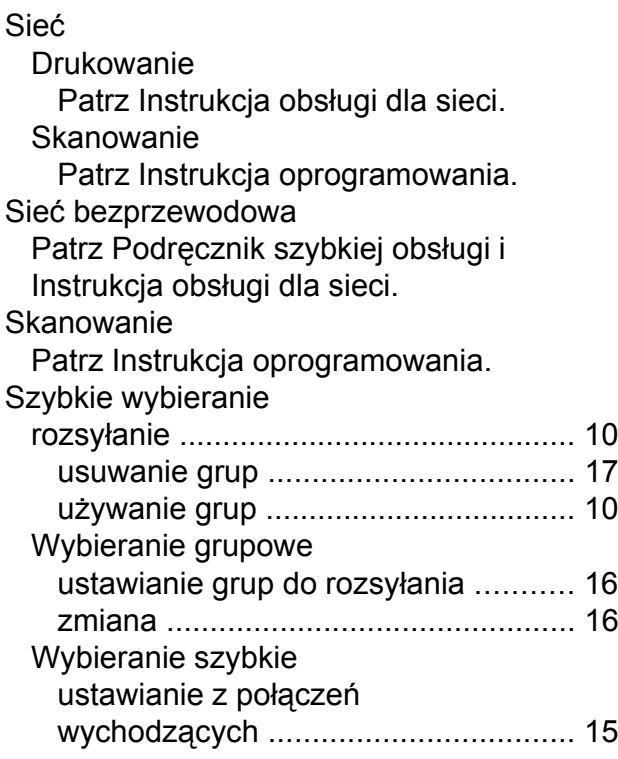

### **T** and the state of the state

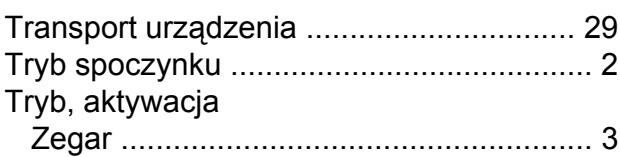

### **W**

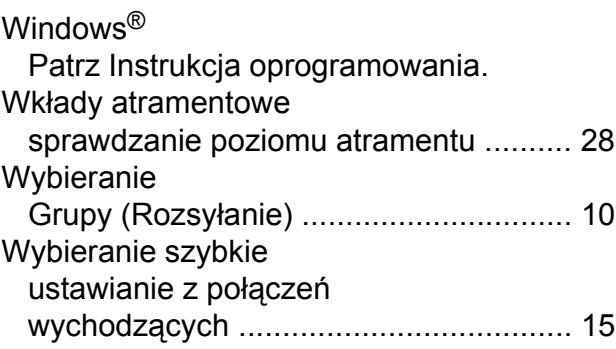

## **Z**

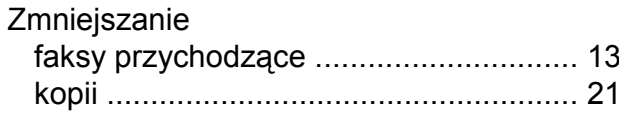

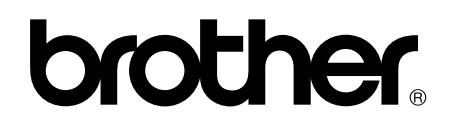

### **Odwiedź naszą stronę w Internecie <http://www.brother.com/>**

Niniejsze urządzenie jest dopuszczone do użycia wyłącznie w kraju, w którym zostało zakupione. Lokalne filie firmy Brother lub ich przedstawiciele obsługują tylko urządzenia zakupione w ich krajach.